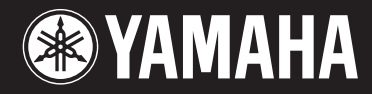

**MUSIC SYNTHESIZER** 

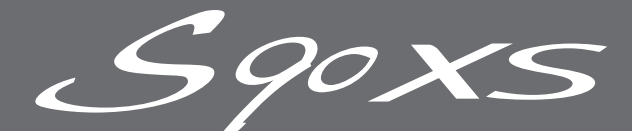

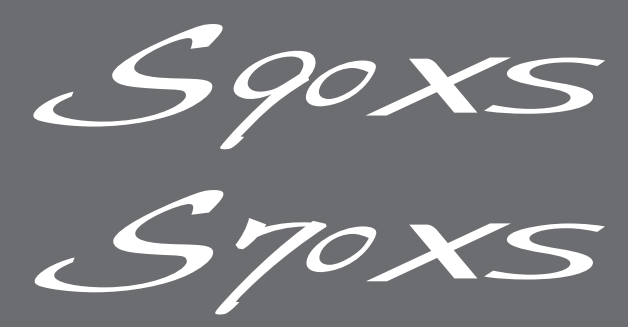

# Manuale di istruzioni

# **SPECIAL MESSAGE SECTION**

**PRODUCT SAFETY MARKINGS:** Yamaha electronic products may have either labels similar to the graphics shown below or molded/stamped facsimiles of these graphics on the enclosure. The explanation of these graphics appears on this page. Please observe all cautions indicated on this page and those indicated in the safety instruction section.

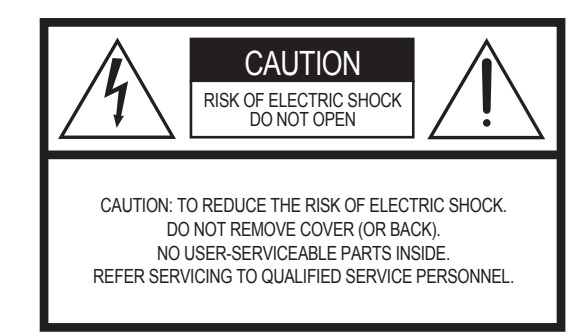

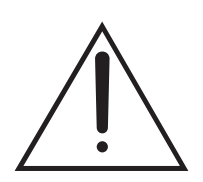

The exclamation point within the equilateral triangle is intended to alert the user to the presence of important operating and maintenance (servicing) instructions in the literature accompanying the product.

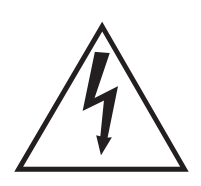

The lightning flash with arrowhead symbol, within the equilateral triangle, is intended to alert the user to the presence of uninsulated "dangerous voltage" within the product's enclosure that may be of sufficient magnitude to constitute a risk of electrical shock.

**IMPORTANT NOTICE:** All Yamaha electronic products are tested and approved by an independent safety testing laboratory in order that you may be sure that when it is properly installed and used in its normal and customary manner, all foreseeable risks have been eliminated. DO NOT modify this unit or commission others to do so unless specifically authorized by Yamaha. Product performance and/or safety standards may be diminished. Claims filed under the expressed warranty may be denied if the unit is/has been modified. Implied warranties may also be affected.

**SPECIFICATIONS SUBJECT TO CHANGE:** The information contained in this manual is believed to be correct at the time of printing. However, Yamaha reserves the right to change or modify any of the specifications without notice or obligation to update existing units.

**ENVIRONMENTAL ISSUES:** Yamaha strives to produce products that are both user safe and environmentally friendly. We sincerely believe that our products and the production methods used to produce them, meet these goals. In keeping with both the letter and the spirit of the law, we want you to be aware of the following:

**Battery Notice:** This product MAY contain a small nonrechargeable battery which (if applicable) is soldered in place. The average life span of this type of battery is approximately five years. When replacement becomes necessary, contact a qualified service representative to perform the replacement.

**Warning:** Do not attempt to recharge, disassemble, or incinerate this type of battery. Keep all batteries away from children. Dispose of used batteries promptly and as regulated by applicable laws. Note: In some areas, the servicer is required by law to return the defective parts. However, you do have the option of having the servicer dispose of these parts for you.

**Disposal Notice:** Should this product become damaged beyond repair, or for some reason its useful life is considered to be at an end, please observe all local, state, and federal regulations that relate to the disposal of products that contain lead, batteries, plastics, etc.

**NOTICE:** Service charges incurred due to lack of knowledge relating to how a function or effect works (when the unit is operating as designed) are not covered by the manufacturer's warranty, and are therefore the owners responsibility. Please study this manual carefully and consult your dealer before requesting service.

**NAME PLATE LOCATION:** The graphic below indicates the location of the name plate. The model number, serial number, power requirements, etc., are located on this plate. You should record the model number, serial number, and the date of purchase in the spaces provided below and retain this manual as a permanent record of your purchase.

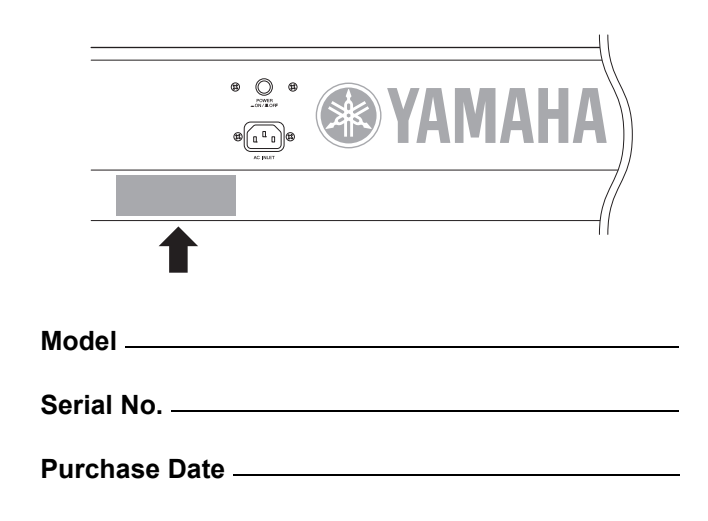

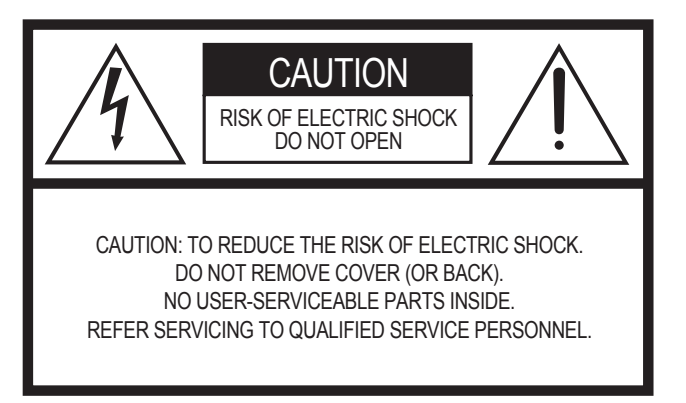

The above warning is located on the rear of the unit.

# **Explanation of Graphical Symbols**

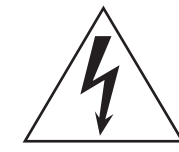

The lightning flash with arrowhead symbol within an equilateral triangle is intended to alert the user to the presence of uninsulated "dangerous voltage" within the product's enclosure that may be of sufficient magnitude to constitute a risk of electric shock to persons.

The exclamation point within an equilateral triangle is intended to alert the user to the presence of important operating and maintenance (servicing) instructions in the literature accompanying the product.

# **IMPORTANT SAFETY INSTRUCTIONS**

- **1 Read these instructions.**
- **2 Keep these instructions.**
- **3 Heed all warnings.**
- **4 Follow all instructions.**
- **5 Do not use this apparatus near water.**
- **6 Clean only with dry cloth.**
- **7 Do not block any ventilation openings. Install in accordance with the manufacturer's instructions.**
- **8 Do not install near any heat sources such as radiators, heat registers, stoves, or other apparatus (including amplifiers) that produce heat.**
- **9 Do not defeat the safety purpose of the polarized or grounding-type plug. A polarized plug has two blades with one wider than the other. A grounding type plug has two blades and a third grounding prong. The wide blade or the third prong are provided for your safety. If the provided plug does not fit into your outlet, consult an electrician for replacement of the obsolete outlet.**
- **10 Protect the power cord from being walked on or pinched particularly at plugs, convenience receptacles, and the point where they exit from the apparatus.**
- **11 Only use attachments/accessories specified by the manufacturer.**
- **12 Use only with the cart, stand, tripod, bracket, or table specified by the manufacturer, or sold with the apparatus. When a cart is used, use caution when moving the cart/apparatus combination to avoid injury from tip-over.**

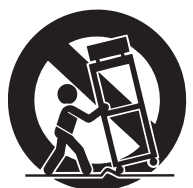

- **13 Unplug this apparatus during lightning storms or when unused for long periods of time.**
- **14 Refer all servicing to qualified service personnel. Servicing is required when the apparatus has been damaged in any way, such as power-supply cord or plug is damaged, liquid has been spilled or objects have fallen into the apparatus, the apparatus has been exposed to rain or moisture, does not operate normally, or has been dropped.**

### **WARNING**

TO REDUCE THE RISK OF FIRE OR ELECTRIC SHOCK, DO NOT EXPOSE THIS APPARATUS TO RAIN OR MOISTURE.

(UL60065\_03)

# **Informazioni per gli utenti sulla raccolta e lo smaltimento di vecchia attrezzatura**

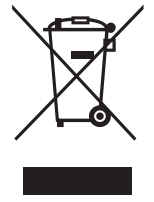

Questo simbolo sui prodotti, sull'imballaggio, e/o sui documenti che li accompagnano significa che i prodotti elettriche e elettroniche non dovrebbero essere mischiati con i rifiuti domestici generici..

Per il trattamento, recupero e riciclaggio appropriati di vecchi prodotti, li porti, prego, ai punti di raccolta appropriati, in accordo con la Sua legislazione nazionale e le direttive 2002/96/CE.

Smaltendo correttamente questi prodotti, Lei aiuterà a salvare risorse preziose e a prevenire alcuni potenziali effetti negativi sulla salute umana e l'ambiente, che altrimenti potrebbero sorgere dal trattamento improprio dei rifiuti. Per ulteriori informazioni sulla raccolta e il riciclaggio di vecchi prodotti, prego contatti la Sua amministrazione comunale locale, il Suo servizio di smaltimento dei rifiuti o il punto vendita dove Lei ha acquistato gli articoli.

### **[Per utenti imprenditori dell'Unione europea]**

Se Lei desidera disfarsi di attrezzatura elettrica ed elettronica, prego contatti il Suo rivenditore o fornitore per ulteriori informazioni.

### **[Informazioni sullo smaltimento negli altri Paesi al di fuori dell'Unione europea]**

Questo simbolo è validi solamente nell'Unione europea. Se Lei desidera disfarsi di questi articoli, prego contatti le Sue autorità locali o il rivenditore e richieda la corretta modalità di smaltimento.

# **PRECAUZIONI**

# *LEGGERE ATTENTAMENTE PRIMA DI CONTINUARE*

\* Conservare questo manuale in un luogo sicuro per future consultazioni.

# *AVVERTENZA*

**Attenersi sempre alle precauzioni di base indicate di seguito per evitare il rischio di lesioni gravi o addirittura di morte conseguente a scosse elettriche, cortocircuiti, danni, incendi o altri pericoli. Tali precauzioni includono, fra le altre, quelle indicate di seguito:**

### **Alimentazione/cavo di alimentazione**

- Utilizzare solo la tensione corretta specificata per lo strumento. La tensione necessaria è indicata sulla piastrina del nome dello strumento.
- Controllare periodicamente la spina elettrica ed eventualmente rimuovere la sporcizia o la polvere accumulata.
- Utilizzare solo il cavo di alimentazione o la spina elettrica in dotazione.
- Non posizionare il cavo di alimentazione in prossimità di fonti di calore, quali radiatori o caloriferi. Non piegarlo eccessivamente né danneggiarlo. Non posizionare oggetti pesanti sul cavo, né collocarlo in luoghi dove potrebbe essere calpestato.
- Collegare il cavo a una presa appropriata dotata di messa a terra. Una messa a terra non corretta potrebbe causare scosse elettriche.

### **Non aprire**

• Non aprire lo strumento né smontare o modificare in alcun modo i componenti interni. Lo strumento non contiene componenti riparabili dall'utente. In caso di malfunzionamento, non utilizzare lo strumento e richiedere l'assistenza di un tecnico autorizzato Yamaha.

### **Esposizione all'acqua**

- Non esporre lo strumento alla pioggia, né utilizzarlo in prossimità di acqua o in condizioni di umidità. Non posizionare sullo strumento contenitori con liquidi. Un'eventuale fuoriuscita di liquido potrebbe penetrare nelle aperture dello strumento. In caso di infiltrazione di liquido all'interno dello strumento, come ad esempio acqua, spegnere immediatamente lo strumento e scollegare il cavo di alimentazione dalla presa CA. Richiedere quindi l'assistenza di un tecnico autorizzato Yamaha.
- Non inserire o rimuovere la spina elettrica con le mani bagnate.

### **Esposizione al fuoco**

• Non appoggiare sullo strumento oggetti con fiamme vive, come ad esempio candele.

Tali oggetti potrebbero cadere provocando un incendio.

### **Anomalie**

• In caso di danneggiamento del cavo di alimentazione o della spina, di improvvisa scomparsa del suono durante l'utilizzo o di presenza di odori insoliti o fumo, spegnere immediatamente lo strumento, scollegare la spina elettrica dalla presa e richiedere l'assistenza di un tecnico autorizzato Yamaha.

# *ATTENZIONE*

**Attenersi sempre alle precauzioni di base elencate di seguito per evitare lesioni personali o danni allo strumento o ad altri oggetti. Tali precauzioni includono, fra le altre, quelle indicate di seguito:**

### **Alimentazione/cavo di alimentazione Posizionamento**

- Collegare sempre la spina a tre poli a una presa elettrica dotata di messa a terra. (Per ulteriori informazioni sull'alimentazione, vedere [pagina 16](#page-15-0)).
- Per scollegare il cavo di alimentazione dallo strumento o dalla presa elettrica, afferrare sempre la spina e non il cavo, per evitare di danneggiarlo.
- Se si prevede di non utilizzare lo strumento per un lungo periodo di tempo o in caso di temporali, rimuovere la spina dalla presa elettrica.
- Non collegare lo strumento a una presa elettrica utilizzando un connettore multiplo, per evitare una riduzione della qualità del suono o un eventuale surriscaldamento della presa stessa.

- Per evitare di deformare il pannello o di danneggiare i componenti interni, non esporre lo strumento a un'eccessiva quantità di polvere, a vibrazioni o a condizioni climatiche estreme. Ad esempio, non lasciare lo strumento sotto la luce diretta del sole, in prossimità di una fonte di calore o all'interno di una vettura nelle ore diurne.
- Non utilizzare lo strumento in prossimità di apparecchi televisivi, radio, stereo, telefoni cellulari o altri dispositivi elettrici. In questi casi, lo strumento o tali dispositivi potrebbero generare rumore.
- Non collocare lo strumento in posizione instabile, per evitare che cada.
- Prima di spostare lo strumento, scollegare tutti i cavi.
- Durante l'installazione del prodotto, assicuratevi che la presa CA utilizzata sia facilmente accessibile. In caso di problemi o malfunzionamenti, spegnete immediatamente il dispositivo e scollegate la spina dalla presa elettrica. Anche se l'interruttore di accensione è in posizione di spento, una quantità minima di corrente continua ad alimentare il prodotto. Se non si intende utilizzare il prodotto per un periodo di tempo prolungato, scollegare il cavo di alimentazione dalla presa CA a muro.

### **Collegamenti**

• Prima di collegare lo strumento ad altri componenti elettronici, spegnere tutti i componenti interessati. Prima di accendere o spegnere i componenti, impostare al minimo i livelli del volume. Assicurarsi inoltre che il volume di tutti i componenti sia impostato al minimo. Aumentare gradualmente il volume mentre si suona lo strumento fino a raggiungere il livello desiderato.

#### **Manutenzione**

• Pulire lo strumento con un panno morbido e asciutto. Non utilizzare diluenti, solventi, liquidi per la pulizia o salviette detergenti.

### **Precauzioni di utilizzo**

- Non inserire o introdurre carta, oggetti metallici o di altro tipo nelle fessure presenti sul coperchio della tastiera, sul pannello o sulla tastiera. Se ciò dovesse accadere, spegnere immediatamente lo strumento e scollegare il cavo di alimentazione dalla presa CA. Richiedere quindi l'assistenza di un tecnico autorizzato Yamaha.
- Non collocare oggetti in vinile, plastica o gomma sullo strumento, per evitare di scolorire il pannello o la tastiera.
- Non appoggiarsi allo strumento, né posizionarvi sopra oggetti pesanti. Non esercitare eccessiva forza su pulsanti, interruttori o connettori.
- Non utilizzare il dispositivo/strumento o le cuffie per lunghi periodi di tempo o con livelli di volume eccessivi. Tali pratiche potrebbero causare una perdita permanente dell'udito. Se perdete l'udito o percepite fischi nelle orecchie, rivolgetevi a un medico.

### **Salvataggio dei dati**

### **Salvataggio e backup dei dati**

• I dati DRAM (fare riferimento alla <documentazione PDF separata> del Manuale di riferimento) non vengono memorizzati se si spegne lo strumento. Salvare i dati nella memoria flash ROM o memoria flash interna (vedere [pagina 47\)](#page-46-0) o su dispositivo di memorizzazione USB/dispositivo esterno (ad esempio, un computer).

I dati memorizzati nella flash ROM potrebbero andare persi a causa di un malfunzionamento o di un utilizzo errato. Salvare i dati importanti su un dispositivo esterno/di memorizzazione USB come un computer.

• Non spegnere mai lo strumento quando i dati vengono scritti sulla Flash ROM (quando appare cioè il messaggio "Executing..." o "Please keep power on"). Spegnendo l'apparecchio in queste condizioni si potrebbe provocare la perdita di tutti i dati utente e il blocco del sistema (a causa del danneggiamento dei dati nella Flash ROM). Il sintetizzatore potrebbe quindi non avviarsi correttamente, neanche all'accensione successiva.

#### **Backup del memorizzazione USB/dispositivo esterno**

• Per evitare la perdita di dati dovuta al danneggiamento del supporto, si consiglia di salvare i dati importanti su due dischetti/schede di memoria (SmartMedia)/ dispositivi di memorizzazione USB/dispositivi esterni.

Yamaha declina qualsiasi responsabilità per i danni derivanti da un utilizzo non corretto o dalle modifiche apportate allo strumento, nonché per la perdita o la distruzione di dati.

Spegnere sempre lo strumento quando non è utilizzato.

# <span id="page-5-0"></span>**Benvenuti Un messaggio dal team di sviluppo di S90 XS/S70 XS**

Grazie per avere acquistato un sintetizzatore Yamaha S90 XS/S70 XS.

Siamo estremamente orgogliosi di presentare il nuovo S90 XS/S70 XS quale successore del modello originale S90 ES. Dotato di caratteristiche di risposta equiparabili a quelle di un vero pianoforte e di suoni di strumenti musicali di qualità eccezionale, il nostro nuovo sintetizzatore rappresenta lo strumento di elezione per musicisti e interpreti di tutto il mondo, quale che sia il genere musicale di loro preferenza. Attingendo alla lunga esperienza maturata in anni di sviluppo di sintetizzatori, abbiamo progettato questo modello pensando non solo ai migliori musicisti professionisti, ma anche a chi si dedica alla musica in modo non continuativo o come hobby, ma desidera un suono di qualità di livello superiore, prestazioni e funzioni avanzate, in particolare nelle applicazioni per le performance dal vivo. Per completare la serie, abbiamo aggiunto il S70 XS, un modello a 76 note che conserva lo stesso tocco della tastiera del modello a 88 note, fornendo al contempo il valore aggiunto della portabilità.

Le comodità delle funzioni avanzate di S90 XS/S70 XS, tuttavia, non finiscono qui. Le funzioni di controllo remoto e tastiera master sono state ottimizzate e potenziate per soddisfare le esigenze della produzione musicale di livello professionale. Siamo orgogliosi e sicuri del fatto che la tastiera S90 XS/S70 XS possa rendere ancora più piacevole creare ed eseguire brani musicali e che sarà il primo strumento a cui pensare in ogni situazione musicale, dalle performance dal vivo alla registrazione e così via.

Per trarre pienamente vantaggio dalle funzionalità della S90 XS/S70 XS, leggere attentamente il presente manuale. Si consiglia inoltre di conservare il manuale in un luogo sicuro e accessibile per future consultazioni.

Ci auguriamo che la S90 XS/S70 XS sosterrà la creatività e la crescita in ambito musicale di tutti gli utenti. Buon divertimento!

Cordiali saluti,

Il team di sviluppo di S90 XS/S70 XS Yamaha

# <span id="page-5-1"></span>**Accessori**

- Cavo di alimentazione
- Manuale di istruzioni (questa guida)
- CD ROM del Manuale di istruzioni x 1 (Manuale di riferimento, Elenco dati)
- Disco x 1 (contenente il software DAW)

# <span id="page-5-2"></span>**Informazioni sul disco accessorio**

### **Avviso speciale**

- Il software contenuto nel disco accessorio e i relativi copyright sono proprietà esclusiva di Steinberg Media Technologies GmbH.
- L'uso del software e del presente manuale sono regolati dal contratto di licenza che l'acquirente ha perfezionato rompendo il sigillo della confezione software (leggere con attenzione il contratto di licenza software prima di installare l'applicazione).
- È espressamente vietato copiare il software o riprodurre il presente manuale in tutto o in parte con qualsiasi mezzo in assenza di autorizzazione scritta del produttore.
- Yamaha non rilascia dichiarazioni o garanzie in relazione all'uso del software e della documentazione e declina qualsiasi responsabilità in merito ai risultati derivanti dall'uso del presente manuale e del software.
- Questo disco NON è un disco audio/video. Non eseguirlo su riproduttori di CD/DVD audiovisivi, in quanto questa operazione potrebbe danneggiare irreparabilmente il lettore.
- Yamaha non fornisce il supporto tecnico per il software DAW contenuto nel disco accessorio.

### **Informazioni sul software DAW del disco accessorio**

Il disco accessorio contiene il software DAW per Windows e Macintosh.

#### **NOTA**

- Assicurarsi di installare il software DAW come amministratore.
- Per poter usufruire in modo continuativo di Cubase AI 4, compresi il supporto e altri vantaggi, è necessario registrare il software e attivare la relativa licenza avviando l'applicazione mentre il computer è collegato a Internet. Fare clic sul pulsante "Register Now" (Registra ora) visualizzato all'avvio del software, quindi compilare i campi obbligatori per la registrazione. In caso di mancata registrazione del prodotto, non sarà possibile utilizzare l'applicazione una volta trascorso un periodo di tempo limitato.
- Se si utilizza un computer Macintosh, fare doppio clic sul file "\*\*\*.pkg" per iniziare l'installazione.

Per informazioni sui requisiti minimi di sistema e aggiornamenti sul software contenuto nel disco, visitare il sito Web indicato di seguito.

<http://www.yamahasynth.com/download/>

### **Informazioni sul supporto software**

Il supporto tecnico per il software DAW contenuto nel disco accessorio è fornito da Steinberg al sito Web indicato di seguito. <http://www.steinberg.net>

È possibile visitare il sito di Steinberg anche mediante il menu Help (Aiuto) del software DAW, che include inoltre il manuale in formato PDF e altre informazioni sul software.

# <span id="page-6-0"></span>**Caratteristiche principali della tastiera S90 XS/S70 XS**

### **Ampia gamma di waveform e vasta selezione di suoni, tra cui suoni di pianoforte di alta qualità**

La S90 XS/S70 XS dispone di ben 142 MB di waveform di pianoforte di qualità eccezionale, inclusi molti nuovi suoni campionati e un'ampia varietà di voci derivate direttamente dal sintetizzatore capostipite MOTIF XS, fornendo un totale di 456 MB di waveform disponibili.

### **Tastiera pesata "Balanced Hammer" a 88 e 76 tasti**

La S90 XS/S70 XS dispone di una sofisticata tastiera "balanced hammer" (con initial touch/aftertouch), nata dalla lunga esperienza di Yamaha nello sviluppo di pianoforti acustici e sintetizzatori. Il modello a 88 note offre le performance complete di un pianoforte, mentre il modello a 76 note, più compatto, garantisce maggiore portabilità e facilità di spostamento.

### ■ Performance Creator (creazione di performance/ multi layer)

La S90 XS/S70 XS è dotata della funzione Performance Creator, che consente assegnazioni facili e rapide di sovrapposizione/split/batteria delle performance originali dell'utente basate sulle sue voci preferite. È possibile utilizzare gli effetti e le impostazioni correnti delle voci, creando molto rapidamente le proprie voci originali.

### **Composizione intuitiva del pannello**

Pulsanti, knob e slider sono progettati con attenzione e dislocati in modo logico per un utilizzo ottimale e intuitivo, in particolare nelle performance dal vivo. Ad esempio, è possibile selezionare rapidamente una parte, utilizzare il relativo interruttore per attivarla/disattivarla, attivare/disattivare l'interruttore dell'arpeggio, attivare/disattivare il mantenimento dell'arpeggio, il tutto con i controlli del pannello superiore, nonché modificare parametri importanti mediante i knob e gli slider. La pratica funzione di blocco del pannello, che impedisce le modifiche accidentali durante le performance, e la funzione battuta tempo per l'arpeggio sono anch'esse disponibili nel pannello superiore.

### **Funzione Audio Rec/Play (Registrazione/Riproduzione audio)**

È possibile registrare le proprie performance in un dispositivo di memorizzazione USB o in una memoria flash interna come file wave o riprodurre file audio creati con il software DAW. È inoltre possibile suonare la tastiera durante la riproduzione di file audio mediante la funzione Registrazione/Riproduzione audio.

### **Funzione DAW Remote (Controllo remoto DAW)**

La tastiera S90 XS/S70 XS dispone di una funzione di controllo remoto DAW particolarmente comoda nella produzione di musica. Tale funzione consente di memorizzare 50 diversi modelli di controlli per utilizzare in modo facile e intuitivo il software DAW e gli strumenti VST direttamente dai controlli del pannello della S90 XS/S70 XS.

### ■ Voice Editor Vst 3.0

Se si utilizza un software della serie Cubase compatibile con la tecnologia VST3, è possibile utilizzare comodamente l'editor della tastiera S90 XS/S70 XS Editor VST allo stesso modo degli strumenti VST software per modificare i parametri dettagliati. In modalità indipendente, è inoltre disponibile l'editor della tastiera S90 XS/S70 XS per Studio Manager V2 per eseguire tali modifiche. In più, l'editor remoto della tastiera S90 XS/S70 XS consente di gestire l'impostazione della funzione di controllo remoto e del modello remoto, che è possibile scaricare dal sito Web: <http://www.yamahasynth.com/download/>

# <span id="page-7-0"></span>**Informazioni sul presente manuale**

### **Manuale di istruzioni (questa guida)**

Vi sono illustrate le operazioni dei controlli del pannello superiore.

# <span id="page-7-2"></span>**Documentazione PDF (comprende il CD-ROM del Manuale di istruzioni)**

### <span id="page-7-4"></span>**Manuale di riferimento**

<span id="page-7-3"></span><span id="page-7-1"></span>Vi sono illustrati in dettaglio i parametri relativi ai suoni e agli effetti.

### **Elenco dati**

Comprende vari importanti elenchi come elenco voci, elenco wave, elenco multi, prospetto di implementazione MIDI, elenco performance, elenco programmi master, elenco modelli mixing, elenco tipi di arpeggio ed elenco funzioni di controllo remoto.

### **Utilizzo dei manuali PDF**

Il manuale di riferimento e l'elenco dati sono forniti come documenti in formato PDF, che è possibile visualizzare e leggere su un computer. Quando si utilizza Adobe<sup>®</sup> Reader<sup>®</sup> per visualizzare un file PDF, è possibile ricercare parole specifiche, stampare una pagina o fare clic su un collegamento per aprire una sezione desiderata del manuale. Le funzioni di ricerca di termini e di collegamento rappresentano due modalità particolarmente comode per spostarsi all'interno di un file PDF, pertanto se ne consiglia l'utilizzo.

È possibile scaricare la versione più recente di Adobe Reader dal seguente URL:

<http://www.adobe.com/it/products/reader/>

# **Avviso speciale**

- Il contenuto del presente manuale e i relativi copyright sono proprietà esclusiva di Yamaha Corporation.
- Le illustrazioni e le schermate LCD mostrate nel presente Manuale di istruzioni sono fornite esclusivamente a scopo didattico e potrebbero differire da quelle dello strumento in uso.
- Questo prodotto comprende ed è fornito in bundle con programmi e contenuti per computer per i quali Yamaha è titolare di copyright o cessionaria di licenza di copyright da parte di terzi. Tra i materiali protetti da copyright figurano, tra l'altro, tutto il software per computer, i file di stile, i file MIDI, i dati WAVE, brani musicali e registrazioni audio. Qualsiasi uso non autorizzato di tali programmi e contenuti ad eccezione dell'uso personale è vietato dalle leggi in materia. Le violazioni del copyright comportano conseguenze civili e penali. È VIETATO ESEGUIRE, DISTRIBUIRE O UTILIZZARE COPIE ILLEGALI.
- Questo dispositivo è in grado di supportare e utilizzare in anteprima diversi tipi/formati di dati musicali dopo avere eseguito un processo di ottimizzazione per ottenere il formato corretto. Di conseguenza, il dispositivo potrebbe non riprodurli esattamente nel modo previsto dai rispettivi produttori o compositori.

Fatta eccezione per l'uso personale, è severamente vietato copiare i dati musicali commercialmente disponibili compresi, tra gli altri, i dati MIDI e/o i dati audio.

- I materiali protetti da copyright comprendono, senza limitazioni, tutto il software per computer, i file di stile, i file MIDI, i dati WAVE, le partiture musicali e le registrazioni audio. Qualsiasi uso non autorizzato di tali programmi e contenuti ad eccezione dell'uso personale è vietato dalle leggi in materia. Richiedere un parere legale prima di utilizzare tali dati.
- Windows è un marchio registrato di Microsoft Corporation.
- Apple, Mac e Macintosh sono marchi di Apple Inc., registrati negli Stati Uniti e in altri paesi.
- Steinberg e Cubase sono marchi di Steinberg Media Technologies GmbH.
- I nomi di società e prodotti presenti in questo Manuale di istruzioni sono marchi o marchi registrati delle rispettive società.
- Tutti gli altri marchi appartengono ai rispettivi proprietari.

# **Sommario**

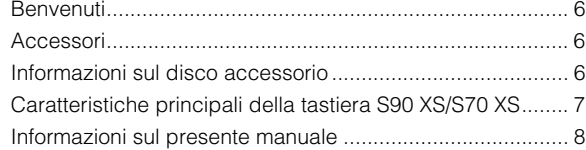

## **[Controlli e funzioni](#page-9-0) 10**

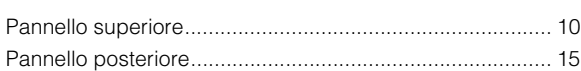

## **[Configurazione](#page-15-1) 16**

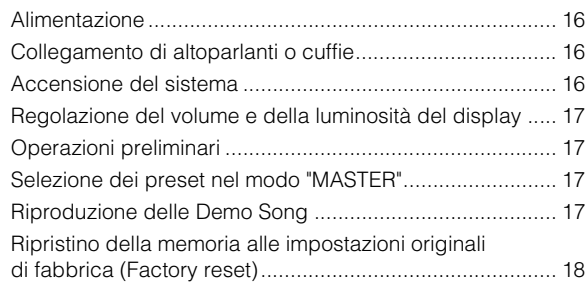

# **[Guida all'avvio](#page-18-0) 19**

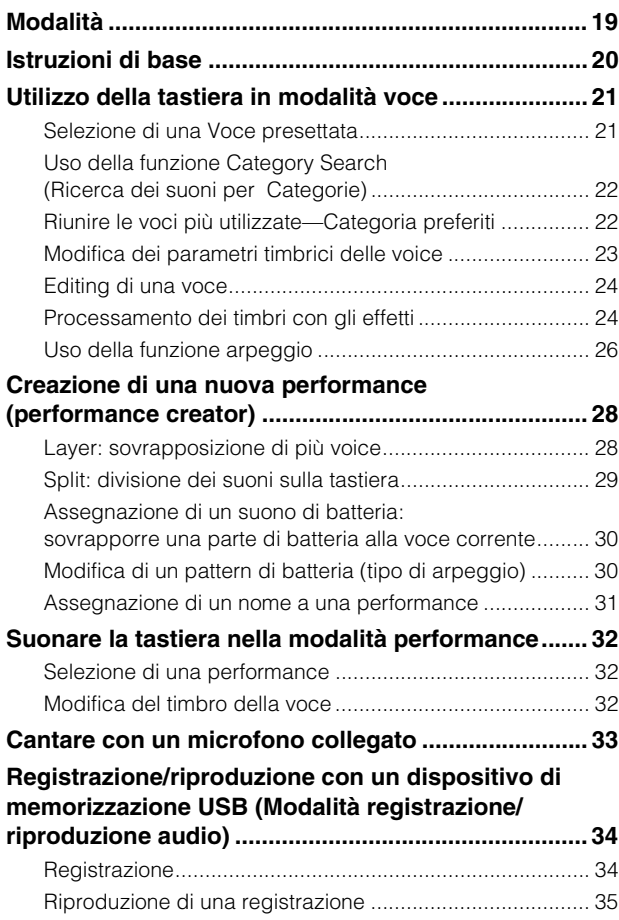

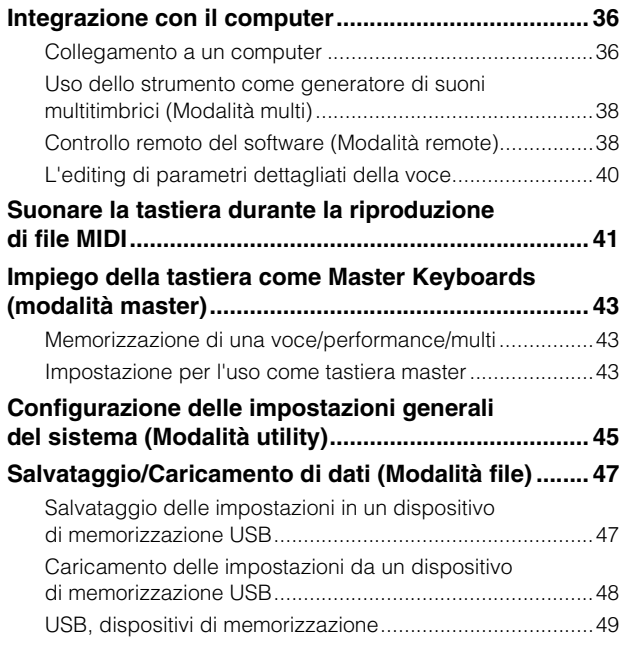

# **[Appendice](#page-49-0) 50**

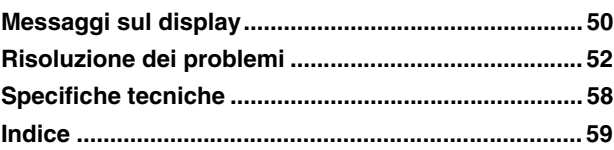

# <span id="page-9-1"></span><span id="page-9-0"></span>**Pannello superiore**

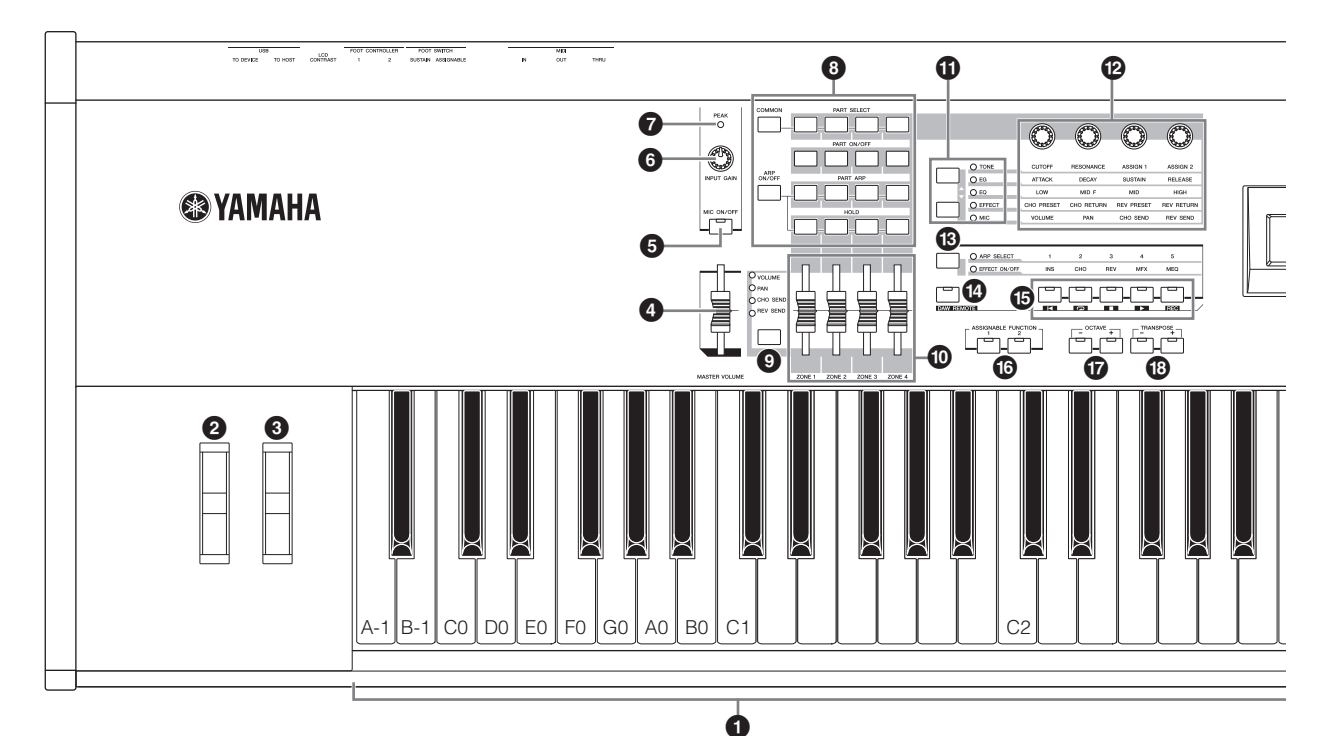

## **1** Tastiera

La S90 XS dispone di una tastiera a 88 tasti, mentre la S70 XS ha 76 tasti, tutti dotati della funzione di risposta al tocco (sia initial touch che aftertouch). Grazie alla funzione initial touch, la forza con cui vengono suonate le note influenza il suono in vari modi, a seconda della voce selezionata. Grazie alla funzione aftertouch, la pressione applicata ai tasti durante l'esecuzione influenza il suono in vari modi, a seconda della voce selezionata.

**NOTA** L'estensione della tastiera della S90 XS è rappresentata dai tasti da A-1 (la-1) a C7 (do7), mentre l'estensione della S70 XS comprende da E0 (mi0) a G6 (sol6).

### 2 **Pitch Bend wheel**

Controlla l'effetto di pitch bend. È possibile assegnare anche altre funzioni a questo controller.

### 3 **Modulation wheel**

Controlla l'effetto di modulazione. È possibile assegnare anche altre funzioni a questo controller.

### **4** Slider MASTER VOLUME

Regola il volume del suono generale. Per aumentare il livello di uscita dai jack di output L/R e dal jack delle cuffie, fare scorrere in avanti lo slider.

### 5 **Pulsante [MIC ON/OFF]**

Premere il pulsante [MIC ON/OFF] per attivare e disattivare il iack MIC INPUT.

# 6 **Knob INPUT GAIN**

Consente la regolazione del guadagno di ingresso dei segnali audio nel jack MIC INPUT. La regolazione di questo knob può risultare necessaria per ottenere un livello ottimale, a seconda del microfono collegato. Ruotando il knob verso destra si aumenta il volume e verso sinistra lo si diminuisce.

# 7 **Indicatore PEAK**

Questo indicatore si accende quando il segnale di ingresso raggiunge i 3 dB al di sotto del livello di saturazione. Regolare il guadagno di ingresso in modo che l'indicatore si accenda raramente al picco del segnale.

### 8 **Pulsanti di controllo delle performance**

Questi pulsanti consentono il controllo delle funzioni che influenzano le performance e le multi. È possibile selezionare la parte da controllare con i knob e per ciascuna parte è possibile impostare i parametri relativi all'arpeggio. In modalità multi, le quattro parti da editare corrisponderanno a 1 - 4, 5 - 8, 9 - 12 o 13 - 16, secondo la parte correntemente selezionata.

### **Pulsante [COMMON]**

In modalità performance, premere il pulsante per utilizzare i knob al fine di controllare i parametri comuni. In modalità editing di performance, premendo il pulsante è possibile richiamare la schermata Common Edit Select (Selezione modifica comune).

### **Pulsanti 1 - 4 [PART SELECT]**

In modalità performance e multi, premendo uno di questi pulsanti si seleziona la parte da controllare mediante il knob. In modalità editing voce, premendo uno di questi pulsanti si seleziona l'elemento da modificare mediante la funzione di editing rapido.

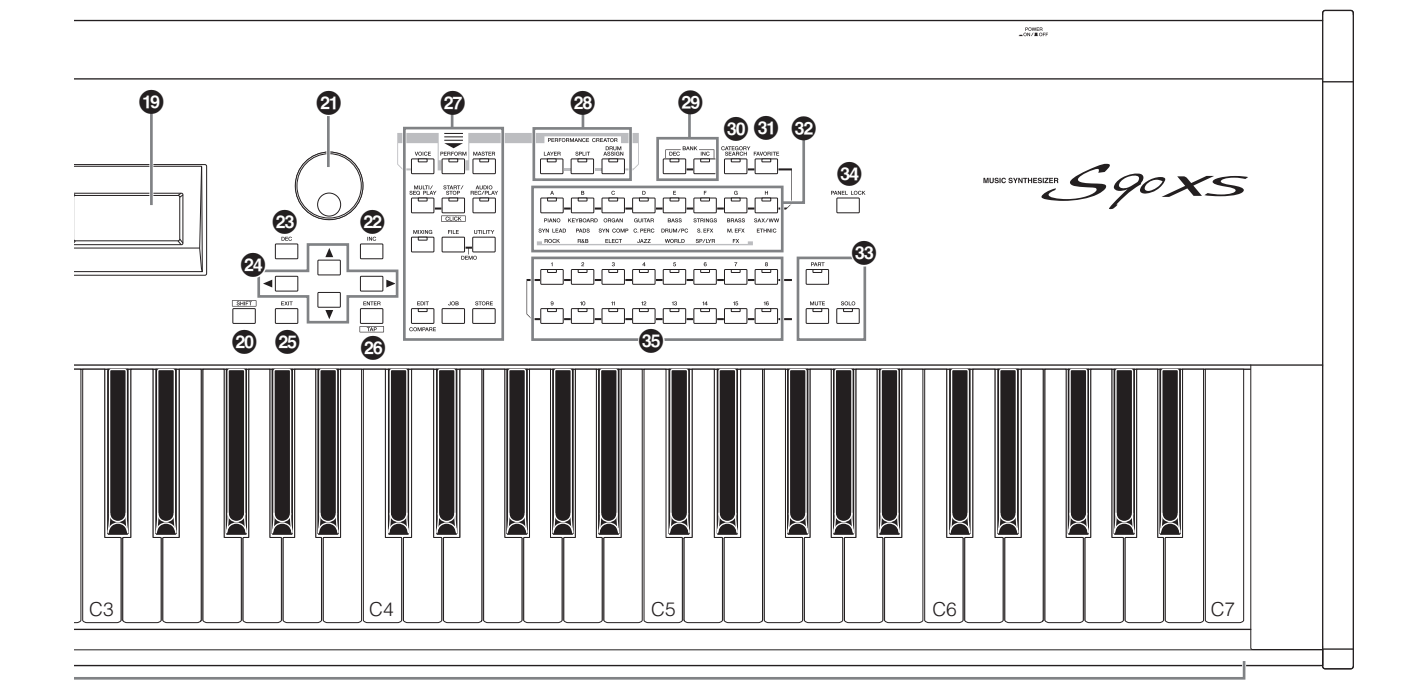

#### **Pulsanti 1 - 4 [PART ON/OFF]**

Con questi pulsanti è possibile attivare o disattivare ciascuna parte. In modalità voce è disponibile solo la parte 1, che resta sempre attiva.

#### **Pulsante [ARP ON/OFF]**

Consente di attivare e disattivare il parametro comune "Arp Switch" (Interruttore arpeggio). La funzione arpeggio è disponibile quando il pulsante è attivato.

#### **Pulsanti 1 - 4 [PART ARP]**

Consentono di attivare o disattivare la riproduzione dell'arpeggio per ogni parte in modalità performance/multi. In modalità voce, premendo i pulsanti 1 [ARP ON/OFF] e [PART ARP] si attiverà o disattiverà la riproduzione dell'arpeggio per la parte 1, essendo questa l'unica parte disponibile.

#### **Pulsanti 1 - 4 [HOLD]**

Quando alcuni di questi pulsanti sono attivati, l'arpeggio delle parti corrispondenti viene ripetuto automaticamente in modo ciclico, senza alcun intervento sulla tastiera, e continua finché non viene premuto il tasto successivo. In altri termini, questi pulsanti attivano o disattivano "Arp Hold" (Mantenimento arpeggio), un parametro riguardante le parti. In modalità voce è disponibile solo la parte 1.

#### 9 **Pulsante funzione degli slider**

Premere il pulsante per modificare le funzioni assegnate ai quattro slider. Si illuminerà la spia accanto ai parametri attivi in quel momento.

In modalità editing voce, premendo alcune volte questo pulsante tutte le spie si spengono, indicando che è possibile utilizzare gli slider per controllare i livelli degli elementi della voce correntemente sottoposta a editing.

### ) **Slider**

Consentono di controllare il parametro selezionato mediante il pulsante funzione degli slider.

In modalità voce è disponibile solo lo slider a sinistra. In modalità performance e multi, questi slider controllano il parametro delle parti corrispondenti.

In modalità master, quando sono attivi "Zone Switch" (Interruttore zone) e "Knob Slider Zone Switch" (Interruttore zone knob/slider), gli slider controllano il messaggio di modifica del controllo MIDI specificato per ogni zona. In tutti gli altri casi la funzione è analoga a quella delle modalità voce/performance/multi.

- **NOTA** Se tutti gli slider sono impostati sul minimo, è possibile che lo strumento non produca alcun suono, nemmeno quando viene suonata la tastiera. In questo caso impostare tutti gli slider su un livello appropriato.
- **NOTA** Lo slider MASTER VOLUME regola il livello di uscita audio dello strumento. In modalità performance e multi, questi slider controllano inoltre il parametro della parte. Conformemente a ciò, è possibile memorizzare i valori impostati mediante gli slider come dati di voce, performance, song o pattern.

![](_page_11_Figure_1.jpeg)

### **10 Pulsanti funzione dei knob**

Premendo questi pulsanti si modificano le funzioni assegnate ai quattro knob. Si illuminerà la spia accanto ai parametri attivi in quel momento. In modalità voce, la funzione di ogni knob viene applicata alla voce corrente, mentre in modalità performance/ multi, la funzione di ogni knob viene applicata solo alla parte correntemente selezionata (o a tutte le parti, a seconda dell'impostazione).

**NOTA** L'utilizzo dei knob della funzione EFFECT si riflette sempre sul suono di tutte le parti. I knob della funzione "MIC" hanno effetto in modo indipendente.

### @ **Knob**

Questi quattro knob molto versatili consentono di regolare vari aspetti o parametri della voce corrente. Per modificare i parametri impostati per i knob, utilizzare i pulsanti funzione dei knob.

### $\bullet$  **Pulsante funzione arpeggio/effetto**

Premere il pulsante per modificare le funzioni assegnate ai cinque pulsanti funzione. È possibile selezionare una di due diverse funzioni: selezione dell'arpeggio da 1 a 5 e attivazione/ disattivazione di ciascun effetto.

### $\bullet$  Pulsante [DAW REMOTE]

La modalità remota consente di controllare il software di sequencer del computer tramite i controlli del pannello dello strumento. Per accedere alla modalità remota, attivare il pulsante [DAW REMOTE].

### % **Pulsanti funzione**

In modalità remota, a questi pulsanti sono assegnate le funzioni di ritorno all'inizio, attivazione/disattivazione della ripetizione, arresto, riproduzione e registrazione.

Nelle altre modalità, a tali pulsanti vengono assegnate le funzioni specificate mediante il pulsante funzione arpeggio/effetto.

### ^ **Pulsanti ASSIGNABLE FUNCTION [1]/[2]**

È possibile richiamare un elemento specifico della voce selezionata premendo ciascuno di questi pulsanti durante l'esecuzione strumentale. È possibile assegnare anche altre funzioni a questi pulsanti.

### & **Pulsanti OCTAVE [-]/[+]**

Utilizzare questi pulsanti per modificare l'estensione di note della tastiera. Per ripristinare l'impostazione delle ottave, premere simultaneamente entrambi i pulsanti.

### \* **Pulsanti TRANSPOSE [-]/[+]**

Utilizzare questi pulsanti per aumentare o diminuire di un semitono il pitch della nota. Per ripristinare l'impostazione delle ottave, premere simultaneamente entrambi i pulsanti.

### ( **LCD (Display a cristalli liquidi)**

Il display retroilluminato visualizza i parametri e i valori relativi all'operazione o alla modalità attualmente selezionata.

![](_page_11_Figure_22.jpeg)

### <span id="page-11-0"></span>A **Pulsante [SHIFT]**

Se premuto contemporaneamente a un altro pulsante, consente di eseguire vari comandi. Le funzioni principali sono elencate di seguito.

![](_page_11_Picture_411.jpeg)

**NOTA** Tutte le funzioni sono elencate in Data List (Elenco dati) nel file PDF.

### B **Data dial**

Consente di modificare il parametro attualmente selezionato. Per aumentare il valore, ruotare il data dial verso destra (in senso orario), per diminuirlo, ruotarlo verso sinistra (senso antiorario). Per agire su un parametro con un ampio intervallo di valori, è possibile ruotare il dial velocemente in modo da scorrere più rapidamente i valori disponibili.

### C **Pulsante [INC]**

Consente di aumentare il valore del parametro selezionato.

### D **Pulsante [DEC]**

Consente di diminuire il valore del parametro selezionato.

### E **Pulsanti cursore**

I pulsanti cursore consentono di spostare il "cursore" nel punto desiderato sul monitor LCD e di evidenziare e selezionare i vari parametri.

### **<sup><sup>3</sup>**</sup> Pulsante [EXIT]

I menu e le schermate della S90 XS/S70 XS sono organizzati secondo una struttura gerarchica. Per uscire dalla schermata corrente e tornare al livello precedente nella gerarchia, premere questo pulsante. Consente inoltre di annullare un job o un'operazione di memorizzazione.

### G **Pulsante [ENTER]**

Premere questo pulsante per visualizzare la schermata del menu selezionato o per eseguire un job o un'operazione di memorizzazione.

![](_page_12_Figure_7.jpeg)

### $Q$  Pulsanti modalità

Questi pulsanti selezionano le modalità operative della tastiera S90 XS/S70 XS, come la modalità voce.

### **<sup>2</sup>** PERFORMANCE CREATOR **(Creazione di performance)**

Questa funzione consente di eseguire l'editing di una nuova performance o di crearla in base alla voce corrente. Ciò risulta particolarmente utile quando una determinata voce dispone di impostazioni relative agli effetti che si desidera utilizzare nel programma performance.

### **Pulsante [LAYER]**

Questa funzione consente di modificare una performance con layer basata sulla voce corrente. Quando si preme questo pulsante, il display visualizza la schermata Category Search (Ricerca categoria) ed è possibile selezionare le voci da utilizzare in una sovrapposizione.

### **Pulsante [SPLIT]**

Questa funzione consente di modificare una performance con split in base alla voce corrente. Quando si preme questo pulsante, il display visualizza la schermata Category Search ed è possibile selezionare le voci da utilizzare in uno split.

### **Pulsante [DRUM ASSIGN]**

Questa funzione consente di modificare una performance con suono di batteria basata sulla voce corrente. Quando si preme questo pulsante, il display visualizza la schermata Category Search ed è possibile selezionare il suono di batteria desiderato. L'arpeggio, inoltre, si attiverà automaticamente.

![](_page_12_Figure_18.jpeg)

### **<sup>2</sup>** Pulsanti BANK [DEC]/[INC]

Ogni pulsante seleziona un banco di voci o performance.

### **<sup><b>@</sup>** Pulsante [CATEGORY SEARCH]</sup>

Quando il pulsante è attivato in modalità editing voce/multi/ performance/part, è possibile utilizzare i pulsanti [A] – [H] per selezionare la categoria principale della voce. Quando il pulsante è attivato in modalità performance, è possibile utilizzare i pulsanti [A] – [H] per selezionare la categoria principale della performance.

### L **Pulsante [FAVORITE]**

Questa comoda funzione consente di memorizzare le voci preferite e più usate in un'unica posizione di facile accesso, con la possibilità di richiamarle mediante il pulsante [FAVORITE]. È possibile aggiungere il programma corrente a una categoria preferita tenendo premuto il pulsante [SHIFT] e premendo allo stesso tempo questo pulsante. In questo modo è possibile selezionare rapidamente le voci desiderate tra la vasta gamma di quelle disponibili nello strumento.

# M **Pulsanti [A] – [H]**

Ciascuno di questi pulsanti seleziona un programma. Quando il pulsante [CATEGORY SEARCH] è attivato, questi pulsanti consentono di selezionare la categoria principale (riportata sotto ogni pulsante).

### N **Pulsante [PART] Pulsante [MUTE] Pulsante [SOLO]**

Consentono di modificare la funzione dei pulsanti [1] – [16]. Vedere la sezione "Pulsanti [1] – [16]".

### O **Pulsante [PANEL LOCK]**

L'attivazione di questo pulsante consente di disattivare le operazioni del pannello. La funzione di blocco del pannello può disattivare temporaneamente le operazioni del pannello e impedire un'operazione non intenzionale durante le performance dal vivo. Tale funzione interessa tutti i controlli tranne la Modulation wheel, la Pitch Bend wheel, l'interruttore a pedale, il knob INPUT GAIN e lo slider MASTER VOLUME. L'utente potrà impostare i pulsanti cui applicare la funzione di blocco del pannello nella schermata Panel Lock dell'utility.

### <span id="page-13-0"></span>P **Pulsanti [1] – [16]**

La funzione di questi pulsanti varia in base alla condizione di attivazione/disattivazione dei pulsanti [PART], [MUTE] e [SOLO]. Gli indicatori si illuminano quando viene attivato il pulsante corrispondente.

![](_page_13_Picture_3.jpeg)

![](_page_13_Picture_233.jpeg)

# <span id="page-14-0"></span>**Pannello posteriore**

![](_page_14_Figure_2.jpeg)

### **1** *O*  $\phi$  (Interruttore di alimentazione)

Premere per accendere  $($ , o spegnere  $($  $\blacksquare)$  lo strumento.

### 2 **Presa AC IN**

Consente di collegare il cavo di alimentazione fornito. Utilizzare esclusivamente il cavo di alimentazione CA in dotazione con la tastiera S90 XS/S70 XS.

### 3 **Connessioni Midi In, Out, Thru**

MIDI IN serve a ricevere i dati di controllo o della performance da un altro dispositivo MIDI, come un sequencer. Questo connettore consente di controllare il sintetizzatore da un modulo MIDI esterno. Il terminale MIDI OUT consente di trasmettere tutti i dati di controllo, esecuzione e riproduzione dalla tastiera S90 XS/ S70 XS a un altro modulo MIDI, come un sequencer esterno. Analogamente, è possibile utilizzare la S90 XS/S70 XS per controllare strumenti MIDI esterni. Il terminale MIDI THRU si limita a ritrasmettere qualsiasi dato MIDI ricevuto dalla porta MIDI IN ai dispositivi collegati, consentendo un comodo concatenamento di strumenti MIDI.

### 4 **Foot Switch**

Consentono di collegare un interruttore a pedale opzionale FC3/ FC4/FC5 al jack SUSTAIN e un interruttore a pedale FC4/FC5 al jack ASSIGNABLE. Se sono collegati al jack SUSTAIN, gli interruttori a pedale controllano il sustain. Se sono collegati ad ASSIGNABLE, possono controllare una delle diverse funzioni assegnabili.

### 5 **Foot controller 1 e2**

Questo jack consente il collegamento di un foot controller opzionale (FC7 e così via). Ogni jack permette il controllo continuo di una delle varie funzioni assegnabili, come il volume, il tono, il pitch o altri aspetti del suono.

### 6 **Controllo del contrasto LCD**

Utilizzare questo controllo per ottimizzare la leggibilità del monitor LCD.

### 7 **Connettori USB**

Esistono due tipi diversi di connettori USB, entrambi presenti sul pannello posteriore dello strumento. Il connettore USB TO HOST consente il collegamento al computer mediante un cavo USB. La connessione USB fra lo strumento e il computer consente solo il trasferimento di dati MIDI. A differenza del protocollo MIDI, l'USB può gestire più porte mediante un unico cavo.

La connessione USB fra lo strumento e il computer consente solo il trasferimento di dati MIDI. Non è possibile trasferire dati audio via USB.

Il connettore USB TO DEVICE consente il collegamento dello strumento a un dispositivo di memorizzazione USB (disco rigido, unità CD-ROM, flash disk e così via) attraverso il cavo USB. Ciò consente di salvare i dati creati sullo strumento su un dispositivo esterno di memorizzazione USB e di caricare i dati dal dispositivo nello strumento. È possibile eseguire le operazioni di salvataggio/caricamento in modalità file.

### 8 **Assignable out L e R**

Queste uscite sono indipendenti dall'uscita principale (nei jack L/MONO ed R sotto indicati) e possono essere assegnate liberamente ad una delle parti o uno dei tasti dei suoni della batteria. Ciò consente di inviare voci o suoni specifici per l'elaborazione con un'unità di effetti esterna.

Le parti che possono essere assegnate a questi jack sono:

- Il tasto Drum Voice (Suono di batteria) al quale sono assegnati gli strumenti a percussione/la batteria
- Ogni parte di una performance\*
- Ogni parte di una multi\*
- Clic (metronomo)
	- \* Comprende la parte di ingresso audio (A/D IN).

### 9 **Output L/mono R**

Attraverso questi jack vengono trasmessi segnali audio di livello linea. Per l'uscita mono, usare solo il jack L/ MONO.

### ) **Phones**

Consente di collegare delle cuffie (jack per cuffie stereo standard)

### **10 Mic Input Combo (Jack/XLR)**

Questo jack combo consente l'immissione di segnali audio esterni. È inoltre possibile collegare un microfono ai jack MIC INPUT. Tale audio può essere utilizzato come ingresso per la parte di ingresso audio in modalità performance/multi. Utilizzare una spina XLR o una spina cuffia mono da 1/4".

# <span id="page-15-5"></span><span id="page-15-2"></span><span id="page-15-1"></span><span id="page-15-0"></span>**Alimentazione**

Collegare il cavo di alimentazione in dotazione nel seguente ordine. Verificare che l'interruttore di alimentazione della tastiera S90 XS/S70 XS sia posizionato su OFF.

- **1 Collegare il cavo di alimentazione in dotazione all'AC IN posto sul pannello posteriore dello strumento.**
- **2 Collegare l'altro capo del cavo di alimentazione a una presa AC.**

![](_page_15_Picture_5.jpeg)

**NOTA** Seguire questa procedura in ordine inverso quando si scollega il cavo di alimentazione.

# **ATTENZIONE**

**Accertarsi che la tastiera S90 XS/S70 XS sia compatibile con la tensione in uso nel Paese in cui viene utilizzata. Il cavo di alimentazione include una spina di messa a terra per evitare scosse elettriche e danni alle attrezzature. Quando si effettua il collegamento ad una presa, collegare il filo di terra alla vite di messa a terra. Se non si è certi riguardo alla procedura di collegamento, contattare un rivenditore o un centro di assistenza Yamaha ([pagina 63\)](#page-62-0).**

# **AVVERTENZA**

**Utilizzare esclusivamente il cavo di alimentazione CA in dotazione con la tastiera S90 XS/S70 XS. L'utilizzo di un cavo sostitutivo non adeguato potrebbe causare incendi o scosse elettriche.**

# **ATTENZIONE**

**Anche se l'interruttore è sulla posizione OFF un flusso minimo di corrente continua ad alimentare l'unità. Se non si intende utilizzare la tastiera S90 XS/S70 XS per un periodo di tempo prolungato, scollegare l'adattatore di alimentazione CA dalla presa a muro.**

# <span id="page-15-7"></span><span id="page-15-6"></span><span id="page-15-3"></span>**Collegamento di altoparlanti o cuffie**

La tastiera S90 XS/S70 XS non dispone di altoparlanti integrati; per tale motivo è necessario utilizzare apparecchiature esterne per monitorare i suoni dello strumento. Collegare cuffie, casse amplificate oppure altre attrezzature di riproduzione come illustrato di seguito. Quando si effettuano i collegamenti, accertarsi che i cavi siano correttamente posizionati.

![](_page_15_Figure_15.jpeg)

# <span id="page-15-4"></span>**Accensione del sistema**

Accertarsi che le impostazioni del volume della tastiera S90 XS/S70 XS e dei dispositivi esterni come le casse amplificate siano impostate al minimo prima di accendere lo strumento.

Una volta collegata la tastiera S90 XS/S70 XS alle casse amplificate, accendere tutti i dispositivi nel seguente ordine.

### **Per accendere lo strumento:**

prima accendere la tastiera e poi le casse amplificate collegate.

### **Per spegnere lo strumento:**

prima accendere le casse amplificate collegate e poi la tastiera.

Tenere presente che l'interruttore di alimentazione è posizionato sul lato destro (se si è posti frontalmente alla tastiera) della presa AC IN sul pannello posteriore della tastiera.

# <span id="page-16-5"></span><span id="page-16-0"></span>**Regolazione del volume e della luminosità del display**

Regolare il livello di volume della tastiera S90 XS/S70 XS e del sistema amplificatore/altoparlante collegato.

**NOTA** Quando si effettua il collegamento a casse amplificate o a sistemi di amplificazione, impostare il MASTER VOLUME (VOLUME PRINCIPALE) circa al 70%, quindi aumentare il volume delle casse amplificate o dei sistemi di amplificazione fino ad un livello appropriato.

<span id="page-16-4"></span>Qualora la lettura del display dovesse risultare difficile, utilizzare il knob LCD CONTRAST sul pannello posteriore per migliorare la visibilità.

![](_page_16_Figure_5.jpeg)

# **ATTENZIONE**

**Non usare le cuffie a volume eccessivo per periodi troppo lunghi per evitare danni all'udito.**

# <span id="page-16-1"></span>**Operazioni preliminari**

La tastiera consente di riprodurre numerosi timbri strumentali estremamente realistici e ricchi di dinamica. Al momento dell'accensione verrà visualizzata la schermata sottostante.

![](_page_16_Figure_10.jpeg)

Modalità Banco Numero del programma

- **NOTA** Come impostazione predefinita viene selezionata la modalità master. Per informazioni sulle modalità, vedere [pagina 19.](#page-18-2)
- **NOTA** Tenere presente che le schermate di esempio riportate in questo manuale hanno solo scopo informativo e potrebbero differire da quanto visualizzato sullo strumento.

In questo modo è possibile iniziare a suonare la tastiera e ascoltare il suono del programma selezionato.

In base all'impostazione predefinita, la modalità master offre complessivamente 128 programmi, ognuno dei

<span id="page-16-7"></span>quali include la modalità (voce, performance, multi) e il numero di programma.

La parte superione della schermata Master Play (Riproduzione master) indica il numero di programma master e lo stato (modalità, banco, numero e nome del programma) registrati nel programma master corrente.

**NOTA** Per ulteriori informazioni relative al banco vedere a pagina [21](#page-20-2) e a pagina [32.](#page-31-3)

# <span id="page-16-2"></span>**Selezione dei preset nel modo "MASTER"**

In base all'impostazione predefinita, la modalità master offre complessivamente 128 programmi, ognuno dei quali include la modalità (voce, performance, song e multi) e il numero di programma.

È possibile provare i diversi programmi master per suonare performance e voci differenti. È possibile modificare il numero di programma master utilizzando il pulsante [INC], il pulsante [DEC] oppure il data dial.

![](_page_16_Figure_23.jpeg)

# <span id="page-16-6"></span><span id="page-16-3"></span>**Riproduzione delle Demo Song**

La tastiera S90 XS/S70 XS offre una serie di song demo dando un assaggio del suono dinamico e delle funzioni sofisticate di cui dispone. In questa sezione viene illustrato come riprodurle.

- **NOTA** Accertarsi che la tastiera S90 XS/S70 XS sia pronta per la riproduzione. Per ulteriori informazioni, consultare la sezione "Configurazione" a [pagina 16.](#page-15-1)
- **1 Tenere premuto il pulsante [FILE] e contemporaneamente premere il pulsante [UTILITY].**
- **2 Sul display viene visualizzata la schermata DEMO. Selezionare la song con il data dial o con i pulsanti cursore [▲]/[**▼].
- **3 Premere il pulsante [ENTER] per avviare la riproduzione della song demo.**

Premendo il pulsante [ENTER] durante la riproduzione, questa verrà interrotta al punto corrente della song, premendo nuovamente il pulsante la riproduzione riprenderà dal punto in cui è stata interrotta.

- **4 Per arrestare la riproduzione, premere il pulsante [EXIT].**
- **5 Per chiudere la schermata relativa alle song demo, premere uno dei pulsanti seguenti:**

<span id="page-17-2"></span>**[EXIT], [VOICE], [PERFORM], [MASTER] o [MULTI/SEQ PLAY].**

# <span id="page-17-1"></span><span id="page-17-0"></span>**Ripristino della memoria alle impostazioni originali di fabbrica (Factory reset)**

La tastiera S90 XS/S70 XS dispone di una funzione relativa alle impostazioni di fabbrica per il ripristino della memoria in base alle impostazioni predefinite di fabbrica. Tale funzione consente di ripristinare il programma predefinito della tastiera S90 XS/S70 XS nonché il sistema e altre impostazioni.

# **ATTENZIONE**

**Quando le impostazioni di fabbrica vengono ripristinate, tutti i dati creati in ciascuna delle modalità o salvati nella memoria flash interna saranno cancellati. Prestare attenzione a non perdere dati importanti. Accertarsi di salvare tutti i dati importanti su un computer prima di eseguire questa procedura ([pagina 47\)](#page-46-0).**

### **1 Premere il pulsante [UTILITY].**

Verrà visualizzata la schermata di selezione dell'utility.

![](_page_17_Picture_212.jpeg)

**2 Selezionare "Fctry Set" (Impostazioni di**  fabbrica) utilizzando i pulsanti cursore  $\left[\triangle\right]$ **[**D**]/[**L**]/[**R**], quindi premere il pulsante [ENTER].**

Verrà visualizzata la schermata Factory Set.

![](_page_17_Picture_11.jpeg)

# **ATTENZIONE**

**Quando si imposta il parametro Auto Factory Set (Impostazione di fabbrica automatica) su on e si preme il pulsante [ENTER] ad ogni accensione verrà automaticamente impostata la configurazione di fabbrica.**

**Tenere presente che ciò significa che ad ogni accensione verranno cancellati i dati originali della Flash ROM. Di conseguenza il parametro Auto Factory Set dovrebbe essere impostato su off. Se si imposta il parametro Auto Factory Set su off e si preme il pulsante [ENTER], la funzione di impostazione della configurazione di fabbrica non viene eseguita alla successiva accensione dello strumento. L'impostazione Power On Auto Factory Set su questa schermata sarà memorizzata automaticamente all'esecuzione di questo parametro.**

### **3 Per configurare le impostazioni di fabbrica, premere il pulsante [ENTER].**

Sulla schermata apparirà una richiesta di conferma. Premere nuovamente il pulsante [ENTER] per eseguire l'operazione di configurazione. Al completamento dell'operazione, viene nuovamente visualizzata la schermata Master Play. Per annullare l'operazione di configurazione delle impostazioni di fabbrica, premere il pulsante [EXIT].

# **ATTENZIONE**

**Per le operazioni di impostazione che durano più a lungo, durante l'elaborazione verrà visualizzato il messaggio "Now executing Factory Set…" ("Esecuzione delle impostazioni di fabbrica in corso…"). Non tentare di spegnere lo strumento mentre viene visualizzato tale messaggio (durante la scrittura dei dati sulla Flash ROM) in quanto il generatore di suoni potrebbe non avviarsi correttamente, neanche all'accensione successiva.**

# <span id="page-18-0"></span>**Guida all'avvio**

# <span id="page-18-2"></span>**Modalità**

<span id="page-18-1"></span>La tastiera S90 XS/S70 XS dispone di varie modalità operative che possono essere selezionate mediante sette pulsanti dedicati. Tali modalità includono: voce, performance, multi, master e riproduzione in sequenza. A seconda della modalità selezionata, è possibile suonare ed eseguire brani musicali sulla tastiera, creando la propria musica. Per suonare la tastiera in modo tradizionale, utilizzare la modalità voce o performance. Per comporre musica, in particolare arrangiamenti costituiti da più parti, utilizzare invece la modalità multi.

Inoltre, sono disponibili anche le modalità seguenti: registrazione/riproduzione audio per la registrazione di performance sulla tastiera sotto forma di dati audio e la riproduzione di file audio; la modalità file per la gestione di file di salvataggio dei dati creati nel sintetizzatore; infine, la modalità utility per la configurazione delle impostazioni generali.

![](_page_18_Figure_4.jpeg)

# **Istruzioni di base**

### <span id="page-19-0"></span>**Voci: elementi fondamentali della tastiera S90 XS/S70 XS**

Le voci, create in modalità voce, costituiscono gli elementi audio fondamentali per le altre modalità dello strumento. I programmi performance e multi sono caratterizzati da voci diverse.

Lo strumento dispone di una vasta gamma di voci preimpostate in grado di adattarsi a praticamente qualsiasi stile musicale. Si consiglia di scorrere tra le varie voci per trovare quelle preferite. Una volta acquisita una certa familiarità, è possibile provare a modificare le voci per creare suoni personalizzati.

![](_page_19_Picture_183.jpeg)

### **Combinazione di più voci per la creazione di una performance o di una multi**

Per la riproduzione simultanea di diverse voci, selezionare una performance. Le 384 performance sono preimpostate e possono essere usate così come predefinite oppure possono essere modificate e personalizzate a seconda delle proprie esigenze. Utilizzando la funzione Performance Creator (Creazione di performance), è possibile creare una propria performance originale, basandosi sulle voci correntemente selezionate nella modalità voce.

Per utilizzare lo strumento come generatore di suoni multitimbrici con il software DAW, selezionare una multi. Grazie all'apporto delle multi, questo strumento può essere utilizzato per riprodurre file di song MIDI da un dispositivo USB collegato o da una memoria flash interna.

![](_page_19_Figure_8.jpeg)

### **Modalità master: creazione di una configurazione tastiera master o richiamo immediato dei programmi desiderati**

La modalità master consente di salvare le voci, le performance e le multi preferite in programmi master facili da richiamare. La modalità selezionata, voce, performance o multi, può essere richiamata istantaneamente in modo automatico scegliendo il master corrispondente. La modalità master può anche essere utilizzata per suddividere la tastiera in quattro aree, a ciascuna delle quali è consentito assegnare un suono diverso, in modo da poter suonare contemporaneamente quattro tastiere MIDI.

**Configurazione della modalità master [pagina 43](#page-42-3)**

![](_page_19_Picture_184.jpeg)

### **Controllo remoto del software DAW del computer**

Il pannello dello strumento può essere utilizzato anche come pratica superficie di controllo del software musicale installato sul computer. Utilizzare i pulsanti e i controller per verificare il mixer audio, le regolazioni del pan, l'avvio/arresto delle song e i parametri VST dello strumento nel software DAW. Questo approccio estremamente intuitivo offre la possibilità di gestire manualmente un proprio studio virtuale, con un livello di controllo impossibile da ottenere con una tastiera o un mouse.

### **Controllo remoto del software [pagina 38](#page-37-3) pagina 38**

### **Impostazioni generali e backup dei dati**

Mentre le modalità voce, performance e multi permettono di controllare l'utilizzo e l'editing dei programmi dello strumento, la modalità utility consente di configurare le impostazioni generali per lo strumento, come la regolazione della trasposizione globale e l'accordatura fine, oppure il passo fra il funzionamento MIDI e USB. Per maggior sicurezza, si consiglia di archiviare i dati importanti su un dispositivo di memorizzazione USB.

![](_page_19_Picture_185.jpeg)

# **Utilizzo della tastiera in modalità voce**

<span id="page-20-0"></span>Nella schermata Voice Play (Riproduzione della voce), che si trova nella parte superiore della schermata relativa alla modalità voce, è possibile selezionare e riprodurre una singola voce.

Le voci dello strumento sono suddivise nelle due tipologie seguenti:

### <span id="page-20-8"></span>**Voce normale**

Le voci normali sono principalmente suoni di tipo strumentale (piano, organo, chitarra, ecc.) che possono essere riprodotti sull'intera estensione della tastiera.

### <span id="page-20-6"></span>**Suono di batteria**

Si tratta principalmente di suoni di batteria e percussioni assegnati a singole note sulla tastiera. Sono utilizzati per effettuare le parti ritmiche.

Lo strumento dispone di banchi per la memorizzazione delle voci. Ci sono, fondamentalmente, tre tipi di banchi: preimpostato, utente e GM. Le voci e le caratteristiche dipendono dal tipo di banco, come descritto di seguito.

### <span id="page-20-3"></span>**Banchi preimpostati**

I banchi preimpostati dispongono di una serie completa di voci preimpostate. Le voci personalizzate non possono essere salvate nei banchi preimpostati.

### <span id="page-20-4"></span>**Banchi utente**

I banchi utente contengono le voci modificate e salvate. Esse sono prelevate per default dalle voci preimpostate.

# **ATTENZIONE**

**La sovrascrittura o la sostituzione di una voce in un banco utente (voce utente) determina la perdita del suono originale in memoria. Prima di salvare una voce modificata, è quindi necessario fare attenzione a non sovrascrivere voci utente importanti.**

### **Banco GM**

Il banco GM contiene le voci relative allo standard GM.

### <span id="page-20-7"></span>**Voce GM**

GM (General MIDI) è uno standard universale per l'organizzazione delle voci e delle funzioni MIDI di sintetizzatori e generatori di suoni. È stato studiato principalmente per garantire che qualsiasi song creata mediante un determinato dispositivo GM suoni in modo identico in ogni altro dispositivo GM, indipendentemente dal produttore o dal modello. Il banco di voce GM del sintetizzatore è progettato per riprodurre in modo opportuno le song GM. Tenere comunque presente che il suono potrebbe non corrispondere esattamente a quello riprodotto dal generatore di tono originale.

Nella modalità voce è disponibile un totale di 16 banchi (banchi preimpostati 1 - 8, banchi utente 1 - 4, banco GM, banco batteria preimpostato, banco batteria utente, banco batteria GM). Ciascuno di questi banchi contiene le voci correlate al tipo di voce. Nella schermata Voice

<span id="page-20-5"></span>Play è possibile selezionare dai vari banchi la voce desiderata e riprodurla.

# <span id="page-20-2"></span><span id="page-20-1"></span>**Selezione di una Voce presettata**

### **1 Premere il pulsante [VOICE].**

<span id="page-20-9"></span>Richiama la schermata Voice Play. Si accende la luce del pulsante [VOICE].

### **2 Selezionare un banco di voce con i pulsanti BANK [DEC]/[INC].**

In questo modo quando si suona la tastiera viene riprodotta la voce indicata sul display.

Di seguito vengono descritti brevemente i parametri che appaiono in modalità riproduzione voce.

#### ■ Schermata Voice Play

![](_page_20_Figure_28.jpeg)

#### **Banchi voce normale**

Ci sono 13 diversi banchi per la voce normale: PRE1 - 8 (banchi preimpostati), GM (banchi GM), USR1 - 4 (banchi utente).

### **Banchi suono di batteria**

Ci sono 3 diversi banchi per il suono di batteria: PDR (banco batteria preimpostato), GMDR (banco batteria GM), UDR (banco batteria utente).

**NOTA** Se il parametro "Bank Wrap Around" (estensione superiore delle tracce) della schermata generale di utility è attivo, è possibile passare costantemente dall'ultimo al primo banco.

### **3 Selezione di un banco voce mediante il data dial o tramite i pulsanti [DEC]/[INC].**

- **NOTA** È possibile utilizzare il data dial o i pulsanti [DEC]/[INC] per selezionare il numero della voce. Mediante quest'operazione è possibile richiamare voci in sequenza o precedenti banchi.
- **NOTA** Per spostarsi rapidamente in avanti tra i numeri del programma (voci) passando di 10 in 10, tenere simultaneamente premuto il pulsante [SHIFT] e il pulsante [INC] della schermata Play. Viceversa, per diminuire il valore di 10 unità per volta, tenere premuto il pulsante [SHIFT] e premere contemporaneamente il pulsante [DEC].

### **4 Suonare la tastiera.**

**NOTA** Per ulteriori informazioni sulle voci fare riferimento a "Struttura di base". Per un elenco delle voci preimpostate fare invece riferimento al file PDF separato,"Elenco dei dati".

# <span id="page-21-4"></span><span id="page-21-0"></span>**Uso della funzione Category Search (Ricerca dei suoni per Categorie)**

Le voci sono suddivise in pratiche e specifiche categorie, indipendentemente dal banco in cui si trovano. Le categorie sono divise a loro volta in base al tipo di strumento generale o alle caratteristiche del suono. La funzione Category Search permette di accedere rapidamente ai suoni desiderati.

### **1 Premere il pulsante [CATEGORY SEARCH] nella schermata Voice Play.**

Si apre la finestra di dialogo Category Search.

<span id="page-21-3"></span>![](_page_21_Picture_5.jpeg)

Sottocategoria

- **2 Spostare il cursore su "Main" (Categoria principale) con i pulsanti cursore [**U**] e usare il data dial per selezionare la Categoria principale.**
- **3 Spostare il cursore su "Sub" (Sottocategoria) con i pulsanti cursore [**D**] e usare il data dial per selezionare la Sottocategoria.**
- **4 Premere il pulsante [ENTER] o i pulsanti cursore [**R**] per richiamare la categoria selezionata.**

Viene così visualizzato l'elenco delle voci della categoria selezionata.

![](_page_21_Figure_11.jpeg)

Elenco delle voci della categoria attualmente selezionata.

### **5 Selezionare una voce mediante i pulsanti cursore [**U**]/[**D**] o tramite il data dial.**

Per cambiare categoria premere i pulsanti cursore [ $\blacktriangleleft$ ] oppure il pulsante [EXIT] e tornare al passo 2.

**6 Per richiamare la voce, premere il pulsante [ENTER].**

In questo modo la finestra di dialogo Category Search viene chiusa.

# <span id="page-21-2"></span><span id="page-21-1"></span>**Riunire le voci più utilizzate—Categoria preferiti**

Category Search presenta una pratica categoria dei preferiti che consente di raccogliere le voci usate più spesso e i suoni preferiti per una facile selezione. In questo modo è possibile selezionare rapidamente le voci desiderate tra la vasta gamma di quelle disponibili nello strumento.

### **Registrazione delle voci nella categoria dei preferiti**

- **1 Per richiamare l'elenco delle voci della categoria selezionata, eseguire i passi 1 - 4 della sezione "Uso della funzione Category Search".**
- **2 Premere il pulsante cursore [**R**] per muovere il cursore nella colonna della casella di selezione dei preferiti.**
- **3 Selezionare la voce desiderata mediante i**  pulsanti cursore [**▲**]/[**V**] o tramite il data dial.
- **4 Premere il pulsante [ENTER] per spuntare la casella preferiti.**

Una volta spuntata la casella, la voce selezionata verrà registrata nella categoria dei preferiti. Per rimuovere la selezione premere nuovamente il pulsante [ENTER]. Per registrare un'altra voce ripetere i passi da 3 a 4.

![](_page_21_Picture_342.jpeg)

Colonna di selezione dei preferiti

**NOTA** La categoria dei preferiti viene registrata automaticamente dopo aver selezionato la casella.

**5 Una volta completata la registrazione delle voci nella categoria dei preferiti, premere il pulsante [VOICE] e tornare alla schermata Voice Play.**

La voce selezionata viene visualizzata nella finestra di dialogo Category Search.

Per registrare/rimuovere l'attuale voce nella/dalla categoria dei preferiti, tenere premuto il pulsante [SHIFT] e premere contemporaneamente il pulsante [FAVORITE].

# **Selezione di una voce dalla categoria dei preferiti**

### **1 Premere il pulsante [FAVORITE] nella schermata Voice Play.**

<span id="page-22-1"></span>Viene visualizzato l'elenco delle voci registrate nella categoria dei preferiti.

- **2 Selezionare una voce mediante i pulsanti cursore [**U**]/[**D**] o tramite il data dial.**
- **3 Per richiamare la voce, premere il pulsante [ENTER].**

## <span id="page-22-4"></span>**Richiamo della schermata Simple (semplice)**

Dalla schermata Voice Play è possibile tornare alla schermata Simple tenendo premuto il pulsante [SHIFT] e premendo contemporaneamente i pulsanti cursore [L]/[R]. La schermata Simple mostra il nome delle voci con un carattere più grande. Sono disponibili tre diversi tipi di carattere per la selezione.

![](_page_22_Picture_8.jpeg)

Schermata Simple 3

# <span id="page-22-0"></span>**Modifica dei parametri timbrici delle voice**

<span id="page-22-2"></span>I knob 1 - 4 consentono di regolare i parametri delle voci, come la profondità dell'effetto, le caratteristiche di attack/ release (attacco/rilascio), il timbro, ecc. A ciascun knob possono essere assegnate cinque funzioni, alternativamente selezionate mediante i pulsanti funzione del knob.

<span id="page-22-3"></span>**1 Premere i pulsanti funzione del knob (posti alla sinistra dei knob 1 - 4), ripetutamente se necessario, in modo che la luce corrispondente alle funzioni desiderate si accenda.**

Verrà visualizzata la schermata popup Knob Select (Selezione knob). Nella schermata popup verranno visualizzate la funzione correntemente assegnata al knob e gli attuali valori della funzione.

Per chiudere la schermata popup, premere il pulsante [EXIT].

![](_page_22_Figure_14.jpeg)

Pulsanti funzione dei knob

![](_page_22_Picture_16.jpeg)

Valore non modificato (salvato precedentemente)

**NOTA** Quando "Knb/Sldr Func Disp Sw" si trova su "off" nella schermata generale Utility, la schermata popup Knob Select non verrà visualizzata.

### **2 Attivazione di un knob mentre si suona la tastiera.**

Comparirà la schermata popup del knob e la funzione assegnata al knob con il quale si sta operando avrà effetto sul suono della voce corrente. La schermata popup mostra la funzione assegnata al knob con il quale si opera, il valore della funzione e il valore "originale". Il valore "originale" della funzione indica il valore non modificato (precedentemente salvato) della funzione assegnata al knob.

![](_page_22_Picture_21.jpeg)

Valore non modificato (salvato

**S90 XS/S70 XS Manuale di istruzioni 23**

### <span id="page-23-6"></span>**Indicatore Edit (**E**)**

Quando si modifica il valore del parametro riproduzione o editing in modalità voce/performance/multi, nell'angolo superiore destro del monitor LCD viene visualizzato l'indicatore Edit. Ciò indica che la voce/performance/multi corrente è stata modificata, ma non ancora memorizzata. Per memorizzare il corrente stato modificato, seguire le istruzioni.

# <span id="page-23-0"></span>**Editing di una voce**

Il processo di "Editing" si riferisce alla creazione di una voce mediante il cambiamento dei parametri che la costituiscono. Ciò è possibile utilizzando editing voce, una sottomodalità inclusa nella modalità voce. I parametri disponibili differiscono a seconda del tipo di voce.

## **Editing di una voce singola**

Una voce normale (suoni strumentali) può essere costituita da un massimo di otto elementi. Vi sono due tipi di schermata per l'editing di una voce: la schermata Common Edit, per l'editing delle impostazioni comuni a tutti gli otto elementi e la schermata Element Edit per l'editing dei singoli elementi. Nella schermata Element Edit, è possibile modificare solo i parametri dell'editor della tastiera S90 XS/S70 XS.

**NOTA** Il livello di output (uscita) degli elementi può essere regolato sul pannello dello strumento. Per informazioni dettagliate fare riferimento a "Regolazione del livello degli elementi".

### **Editing di un suono di batteria**

Vi sono due tipi di schermata Drum Voice Edit (editing di un suono di batteria): La schermata Common Edit, per l'editing delle impostazioni comuni a tutti i Drum key (tasti batteria) e la schermata Element Edit per l'editing dei singoli tasti (elementi). Nella schermata Key Edit (editing dei tasti), è possibile modificare solo i parametri dell'editor della tastiera S90 XS/S70 XS.

### <span id="page-23-5"></span>**Gli elementi**

Un elemento è l'unita di base più piccola di una voce ed è creato mediate l'applicazione di vari parametri (Effetto, EG, ecc.) alla waveform del suono dello strumento. Ciascuna voce dello strumento è composta da vari elementi.

# <span id="page-23-8"></span>**Regolazione del livello degli elementi**

- **1 Premere il pulsante [EDIT] nella modalità voce.**
- **2 Premere il pulsante funzione slider alcune volte in modo che la luce si spenga.**
- **3 Utilizzare i pulsanti [1] [8] per selezionare l'elemento che si desidera modificare.**
- **4 Utilizzare lo slider per determinare il livello di uscita dell'elemento selezionato.** Se non si è selezionato nessun numero da [1] – [4], i livelli degli elementi 1 – 4 vengono assegnati agli slider 1 – 4. Se non si è selezionato nessun numero da [5] – [8], i livelli

degli elementi 5 – 8 vengono assegnati.

# <span id="page-23-3"></span><span id="page-23-2"></span><span id="page-23-1"></span>**Processamento dei timbri con gli effetti**

<span id="page-23-4"></span>Lo strumento dispone di una vasta gamma di effetti quali ad es. l'effetto riverbero o chorus che è possibile aggiungere alla voce selezionata per la performance su tastiera. È possibile realizzare nuovi suoni semplicemente cambiando il tipo di effetto applicato alla voce. Le istruzioni riportate di seguito spiegano come impostare il tipo di effetto e i relativi parametri alla voce e come salvare le impostazioni sotto forma di voce utente.

- **1 Premere il pulsante [VOICE] per accedere alla modalità riproduzione voce.**
- **2 Selezionare la voce per cui si desidera modificare o creare l'effetto.**

### <span id="page-23-7"></span>**3 Premere il pulsante [EDIT].**

Verrà visualizzata la schermata Voice Edit Select per la selezione della voce su cui eseguire l'editing.

![](_page_23_Picture_261.jpeg)

### **4 Spostare il cursore su "Effect" e premere il pulsante [ENTER].**

Verrà visualizzata la schermata Voice Edit Effect (Editing degli effetti di una voce).

![](_page_24_Figure_3.jpeg)

**NOTA** Quando la funzione Arpeggio/Effetto è impostata su "EFFECT ON/OFF", si può richiamare la schermata Voice Edit Effect anche tenendo premuto il pulsante [SHIFT] e premendo contemporaneamente il pulsante [INS].

### **5 Spostare il cursore su "Ins A" e premere il pulsante [ENTER].**

Vengono allora visualizzati i parametri dell'effetto corrente.

![](_page_24_Figure_7.jpeg)

**6 Spostare il cursore su "Category" e selezionare la categoria mediante il data dial.**

![](_page_24_Picture_194.jpeg)

**7 Spostare il cursore su "Type" e selezionare il tipo di effetto mediante il data dial.**

![](_page_24_Picture_195.jpeg)

### **8 Spostare il cursore su "Preset" e selezionare l'impostazione predefinita mediante il data dial.**

L'impostazione predefinita contiene il tipico set di parametri per il tipo di effetto selezionato. Si consiglia di provare varie impostazioni predefinite per scoprire come ciascun effetto modifica il suono.

![](_page_24_Picture_196.jpeg)

### **9 Se si desidera, è possibile impostare ciascuno dei parametri.**

È possibile ottenere il suono desiderato regolando finemente i parametri di ciascun tipo di effetto.

![](_page_24_Picture_197.jpeg)

**10 Dopo aver impostato i parametri, premere il pulsante [STORE] per salvare le impostazioni come voce utente.**

> Se si modifica una voce preimpostata, la modifica verrà salvata come una voce utente.

![](_page_24_Figure_20.jpeg)

**11 Selezionare la memoria di destinazione mediante il data dial e premere [ENTER] per visualizzare il messaggio di conferma, quindi premere nuovamente [ENTER].**

**NOTA** Eseguire gli stessi passi per modificare l'effetto Insertion B.

# <span id="page-25-5"></span><span id="page-25-0"></span>**Uso della funzione arpeggio**

La funzione arpeggio attiva automaticamente gli arpeggi preimpostati, le frasi, i riff e i pattern ritmici a seconda delle note suonate sulla tastiera.

Oltre a fornire l'ispirazione e dei passaggi ritmici su cui suonare, offre anche la qualità dei dati MIDI, da utilizzare per la creazione di song, o basi di accompagnamento complete per le performance dal vivo. I cinque tipi di arpeggio possono essere assegnati a ciascuna voce. Inoltre è possibile assegnarli a ciascuna parte di una performance/multi e riprodurli su un massimo di quattro parti contemporaneamente.

È inoltre possibile impostare il metodo di riproduzione, l'intervallo di velocità e l'applicazione degli effetti per la creazione di tracce originali. C'è di più: la riproduzione arpeggio può essere trasmessa mediante la porta MIDI Out, che consente di registrare i dati di arpeggio in un sequencer.

### **Trasmissione della riproduzione dell'arpeggio sotto forma di dati MIDI**

Le frasi di arpeggio possono essere trasmesse sotto forma di dati MIDI mediante l'attivazione dei seguenti parametri:

### ■ **Arpeggio di voci**

Modalità voce  $\rightarrow$  [UTILITY]  $\rightarrow$  selezionare "Voice" nella schermata Utility Select  $\rightarrow$  [ENTER]  $\rightarrow$  selezionare "Arpeggio" nella schermata  $\rightarrow$  [ENTER]  $\rightarrow$  "Arp MIDI Out Sw"

### ■ **Arpeggio di performance**

Modalità performance  $\rightarrow$  [EDIT]  $\rightarrow$  selezionare la parte nella schermata Performance Edit Select  $\rightarrow$  [ENTER]  $\rightarrow$ selezionare "Arpeggio" nella schermata Performance Part Edit Select  $\rightarrow$  [ENTER]  $\rightarrow$  selezionare "Arp Edit" nella schermata Arp Select → [ENTER] → "Arp MIDI Out Sw"

### ■ **Arpeggio di multi**

Modalità multi  $\rightarrow$  [EDIT]  $\rightarrow$  selezionare una parte nella schermata Multi Edit Select  $\rightarrow$  [ENTER]  $\rightarrow$  selezionare "Arpeggio" nella schermata Multi Part Edit Select  $\rightarrow$  $[ENTER]$   $\rightarrow$  selezionare "Arp Edit" nella schermata Arp Select  $\rightarrow$  [ENTER]  $\rightarrow$  "Arp MIDI Out Sw"

**NOTA** Il canale trasmesso per l'arpeggio può essere impostato al parametro "Arp Transmit Ch" all'interno della stessa schermata di "Arn MIDI Out SW"

# **Tipi di arpeggio**

Lo strumento dispone di 6.779 tipi di arpeggio (suddivisi in 18 categorie) comprendenti: sintetizzatore, pianoforte, chitarra, basso, archi, batteria, ecc.

# **Accensione/spegnimento dell'arpeggio**

Per attivare o disattivare l'arpeggio premere il pulsante [ARP ON/OFF] sul pannello.

<span id="page-25-3"></span>![](_page_25_Figure_18.jpeg)

# <span id="page-25-6"></span>**Selezione di un tipo di arpeggio**

- **1 Premere il pulsante [EDIT] nella modalità voce.**
- **2 Selezionare "Arpeggio" quindi premere il pulsante [ENTER].**
- **3 Selezionare "Arp Select" utilizzando i pulsanti cursore, quindi selezionare una delle impostazion iArp 1 - 5 utilizzando il data dial.**

<span id="page-25-4"></span><span id="page-25-1"></span>![](_page_25_Figure_23.jpeg)

**4 Selezionare "Arp 1 - 5 Type" utilizzando i pulsanti cursore, quindi premere [ENTER].**

<span id="page-25-2"></span>![](_page_25_Figure_25.jpeg)

**5 Cercare i pattern preferiti cambiando il tipo di categoria (Main Category/Sub Category/Type) mediante il data dial.**

![](_page_25_Picture_361.jpeg)

**6 Dopo aver trovato i pattern preferiti, premere il pulsante [STORE] per salvare le impostazioni sotto forma di voce utente.**

# **Copiare il tipo di arpeggio in un altro "preset arp"**

Per copiare il tipo di arpeggio assegnato da Arp 1 a Arp 2 - 5, seguire le istruzioni di seguito riportate:

- **1 Selezionare "ARP SELECT" premendo il pulsante funzione arpeggio/effetto.**
- **2 Premere il pulsante funzione [1].**
- **3 Tenendo premuto il pulsante [STORE], premere contemporaneamente uno dei pulsanti funzione [2] – [5].**

# **Modifica del tipo di arpeggio**

Per modificare i cinque tipi di arpeggio, utilizzare il pulsante arpeggio/effetto e il pulsante funzione.

![](_page_26_Figure_9.jpeg)

- **1 Per attivare l'arpeggio, premere il pulsante [ARP ON/OFF] sul pannello.**
- <span id="page-26-1"></span><span id="page-26-0"></span>**2 Selezionare "ARP SELECT" premendo il pulsante funzione arpeggio/effetto.**
- **3 Modificare il tipo di arpeggio utilizzando il pulsante funzione.**

# <span id="page-27-4"></span>**Creazione di una nuova performance (performance creator)**

<span id="page-27-0"></span>Lo strumento è provvisto di una pratica funzione, Performance Creator, per la creazione di una nuova performance mediante l'uso delle voci preferite che si trovano nella modalità voce. Tale funzione consente di copiare le impostazioni dei parametri associate alle voci (quali ad es. gli effetti) alla performance, permettendo di creare esattamente il suono desiderato in modo rapido e semplice. Performance Creator offre tre pratiche funzionalità: Layer (sovrapposizione), Split (Split), e Drum Assign (Assegnazione dei suoni della batteria).

![](_page_27_Picture_2.jpeg)

# <span id="page-27-3"></span><span id="page-27-1"></span>**Layer: sovrapposizione di più voice**

Questa sezione spiega come creare una performance nella quale sono presenti diverse voci sovrapposte nella tastiera. Con la creazione di questo tipo di performance, è possibile riprodurre un suono ricco e corposo, ad es. quello di un pianoforte combinato con gli archi.

**1 Selezionare una voce nella modalità voce.**

![](_page_27_Picture_6.jpeg)

**2 Premere il pulsante [LAYER] sul pannello.**

Viene visualizzata la schermata Category Search.

<span id="page-27-2"></span>![](_page_27_Figure_9.jpeg)

**3 Selezionare la categoria contenente le voci che si vogliono sovrapporre, quindi premere il pulsante cursore [**R**].**

Viene visualizzato l'elenco delle voci.

![](_page_27_Picture_158.jpeg)

**4 Selezionare la voce desiderata dall'elenco, quindi premere [ENTER].**

Verrà visualizzata la schermata Performance Play (Riproduzione di una performance).

![](_page_27_Picture_15.jpeg)

**5 Per memorizzare le impostazioni sotto forma di performance, premere il pulsante [STORE].**

![](_page_27_Picture_159.jpeg)

**NOTA** Premendo il pulsante [EDIT] nella schermata Store (Memorizzazione), è possibile controllare il suono della performance nella destinazione di memorizzazione.

# <span id="page-28-2"></span><span id="page-28-0"></span>**Split: divisione dei suoni sulla tastiera**

Questa sezione illustra come creare una performance con la tastiera suddivisa in due sezioni: la sezione della mano destra e quella della mano sinistra. La nota più bassa della sezione della mano destra è detta "Punto di split". Mediante la creazione di tale tipo di performance, è possibile, per esempio, suonare il basso con la mano sinistra e il piano con la mano destra.

**1 Selezionare una voce nella modalità voce.**

![](_page_28_Picture_4.jpeg)

**2 Premere il pulsante [SPLIT] sul pannello.**

Verrà visualizzata la schermata Split.

<span id="page-28-1"></span>![](_page_28_Figure_7.jpeg)

**3 Spostare il cursore su "SPLIT POINT" quindi impostare il punto di split.**

![](_page_28_Figure_9.jpeg)

Per determinare il punto di split, tenere premuto il pulsante [SHIFT], quindi premere la nota desiderata.

**NOTA** La nota impostata come punto di split è ricompresa nella parte superiore della tastiera.

**4 Spostare il cursore su "LO/UP" (Inferiore/ superiore), quindi selezionare la destinazione della voce desiderata alla sezione superiore o inferiore della tastiera.**

![](_page_28_Figure_13.jpeg)

- **NOTA** Quando la voce originale è un suono di batteria, il punto di split del suono originale non viene modificato anche quando LO/UP è impostato.
- **5 Spostare il cursore su "Main"/"Sub", quindi selezionare la categoria contenente la voce desiderata.**

![](_page_28_Figure_16.jpeg)

**6** Premere il pulsante cursore [▶].

Viene visualizzato l'elenco delle voci.

![](_page_28_Picture_224.jpeg)

**7 Selezionare la voce desiderata dall'elenco, quindi premere [ENTER].**

Verrà visualizzata la schermata Performance Play.

![](_page_28_Picture_225.jpeg)

**8 Per memorizzare le impostazioni sotto forma di performance, premere il pulsante [STORE].**

# <span id="page-29-2"></span><span id="page-29-0"></span>**Assegnazione di un suono di batteria: sovrapporre una parte di batteria alla voce corrente**

Questa sezione spiega come creare una performance nella quale attivare un pattern di batteria (mediante la funzione arpeggio) da aggiungere alla voce corrente.

### **1 Selezionare una voce nella modalità voce.**

![](_page_29_Picture_4.jpeg)

### **2 Premere il pulsante [DRUM ASSIGN] nel pannello frontale.**

<span id="page-29-3"></span>Verrà visualizzata la schermata Drum Assign (Assegnazione di un suono di batteria). Il suono Dr/Pc (Batteria/Percussioni) viene automaticamente assegnato alla categoria. Il suono viene assegnato alla parte 4, quindi si attiva automaticamente la funzione di arpeggio. Per attivare l'arpeggio, suonare la tastiera.

![](_page_29_Figure_7.jpeg)

# **3 Premere il pulsante cursore [**R**].**

Viene visualizzato l'elenco delle voci.

![](_page_29_Picture_220.jpeg)

### **4 Selezionare il suono desiderato dall'elenco, quindi premere [ENTER].**

Verrà visualizzata la schermata Performance Play.

![](_page_29_Picture_13.jpeg)

# <span id="page-29-1"></span>**Modifica di un pattern di batteria (tipo di arpeggio)**

L'esecuzione della funzione di assegnazione di un suono di batteria assegnerà il suono alla parte 4 e attiverà la funzione di arpeggio della parte stessa. Per modificare il pattern di batteria, selezionare un diverso tipo di arpeggio nella schermata Performance Part Edit.

### **5 Premere il pulsante [EDIT] nella schermata Performance Play.**

Verrà visualizzata la schermata Performance Edit Select.

![](_page_29_Figure_18.jpeg)

**6 Selezionare la parte 4 utilizzando i pulsanti cursore, quindi premere [ENTER].**

![](_page_29_Figure_20.jpeg)

**7 Selezionare "Arpeggio" utilizzando i pulsanti cursore, quindi premere [ENTER].**

![](_page_29_Figure_22.jpeg)

**8 Selezionare "Arp 1 Type" utilizzando i pulsanti cursore, quindi premere [ENTER].**

![](_page_29_Picture_221.jpeg)

**9 Cercare i pattern preferiti cambiando il tipo di categoria (Main Category/Sub Category/Type) mediante il data dial.**

![](_page_30_Picture_213.jpeg)

È possibile modificare il pattern di Arp 2 - 5 mediante la stessa operazione. Per modificare i cinque tipi di arpeggio, utilizzare il pulsante funzione. Attivare "ARP SELECT" premendo il pulsante funzione arpeggio/effetto, quindi premere il pulsante funzione.

![](_page_30_Figure_4.jpeg)

# <span id="page-30-0"></span>**Assegnazione di un nome a una performance**

È possibile assegnare un nome alla voce e alla performance, quindi salvare le impostazioni sotto forma di voce/performance utente.

**1 Premere il pulsante [EDIT] nella schermata Performance Play.**

Verrà visualizzata la schermata Performance Edit Select.

- **2 Selezionare "Common" utilizzando i pulsanti cursore, quindi premere [ENTER].**
- **3 Selezionare "Name" (Nome) utilizzando i pulsanti cursore, quindi premere [ENTER].**
- **4 Premere [ENTER] con "Name" selezionato.** Si apre la schermata di assegnazione del nome.

<span id="page-30-1"></span>![](_page_30_Picture_12.jpeg)

**5 Selezionare il carattere desiderato utilizzando il data dial e i pulsanti cursore, quindi premere il pulsante [INC] per inserire il carattere selezionato. Per cancellare il carattere selezionato, premere il pulsante [DEC].**

È possibile inserire fino a 20 caratteri alfanumerici.

- **6 Dopo aver inserito i caratteri, premere [ENTER].**
- **7 Premere il pulsante [STORE].**

Vengono visualizzati il banco utente e i programmi di destinazione.

![](_page_30_Figure_18.jpeg)

**8 Selezionare il banco e il programma desiderati, quindi premere [ENTER].**

![](_page_30_Figure_20.jpeg)

- **9 Dopo l'apparizione della schermata di conferma, premere [ENTER].**
	- **NOTA** Premendo il pulsante [EDIT] nella schermata Store, è possibile controllare il suono della voce/performance/multi nella destinazione di memorizzazione.

# <span id="page-31-0"></span>**Suonare la tastiera nella modalità performance**

# <span id="page-31-3"></span><span id="page-31-1"></span>**Selezione di una performance**

La selezione di una performance è praticamente identica a quella di una voce. La funzione Category Search è infatti disponibile anche nella modalità riproduzione performance. Da notare che la tastiera S90 XS/S70 XS non dispone di perfomance preimpostate ed è provvista solo di tre banchi utente.

<span id="page-31-7"></span><span id="page-31-5"></span>![](_page_31_Figure_3.jpeg)

# <span id="page-31-2"></span>**Modifica del timbro della voce**

Esattamente come nella modalità voce, il suono della performance (costituito da un massimo di quattro parti o voci), nella modalità performance, può essere modificato mediante i knob e gli slider. Esistono due modi per modificare una performance: modificare l'intera performance, oppure soltanto un parte (voce) specifica della stessa. Selezionare la parte in questione utilizzando i pulsanti di controllo della performance. Per procedere alla modifica dell'intera performance, premere il pulsante [COMMON] quindi attivare il knob. Per la modifica di una voce specifica della performance corrente, selezionare la parte desiderata utilizzando i pulsanti [PART SELECT], quindi attivare il knob.

**NOTA** Tenere premuto il pulsante [SHIFT] e premere contemporaneamente il pulsante [COMMON]/[PART SELECT] per passare alla schermata . Utile per la modifica di una performance.

Gli slider sull'estrema sinistra regolano il volume, il pan, la mandata chorus e la mandata riverbero per ciascuna delle quattro parti. Selezionare la funzione mediante il pulsante funzione dello slider, quindi spostare gli slider.

<span id="page-31-6"></span><span id="page-31-4"></span>![](_page_31_Figure_8.jpeg)

# <span id="page-32-5"></span><span id="page-32-3"></span>**Cantare con un microfono collegato**

<span id="page-32-0"></span>Collegando un microfono all'ingresso MIC INPUT (combo jack) che si trova sul pannello posteriore dello strumento, è possibile cantare durante la propria performance. È inoltre possibile applicare l'effetto built-in al segnale di ingresso del jack MIC INPUT, incluso il caratteristico effetto Vocoder. Nell'esempio di seguito, viene illustrato come procedere per cantare e suonare la tastiera contemporaneamente.

- **1 Collegare il microfono all'ingresso MIC Input sul pannello posteriore.**
- <span id="page-32-4"></span>**2 Premere il pulsante [MIC ON/OFF] sul pannello in modo che si accenda la luce.**
- **3 Regolate il livello di input del microfono con il knob INPUT GAIN (Guadagno ingresso).** Regolare l'input gain in modo che la spia PEAK lampeggi brevemente.
- <span id="page-32-2"></span>**4 Selezionare "MIC" premendo i pulsanti funzione del knob e regolare il volume usando il knob cui il VOLUME è assegnato.**

<span id="page-32-6"></span><span id="page-32-1"></span>![](_page_32_Picture_62.jpeg)

**5 In base alle necessità, controllare i knob a cui le funzioni PAN, CHORUS SEND e REVERB SEND sono assegnate.**

# <span id="page-33-0"></span>**Registrazione/riproduzione con un dispositivo di memorizzazione USB (Modalità registrazione/ riproduzione audio)**

<span id="page-33-3"></span>La modalità registrazione/riproduzione audio consente di registrare le performance sulla tastiera sotto forma di dati audio. I dati audioregistrati saranno salvati sotto forma di file audio nella directory radice di un dispositivo di memorizzazione USB esterno o in una memoria flash interna, permettendo la riproduzione dei file audio dal dispositivo specificato.

# <span id="page-33-7"></span><span id="page-33-1"></span>**Registrazione**

In questa sezione viene illustrato come registrare le proprie performance nella tastiera sotto forma di file stereo wave (di 44.1kHz/16-bit). Le performance possono essere registrate fino ad un massimo di 74 minuti ad un livello di registrazione fisso. Le istruzioni di seguito riportate spiegano come registrare le proprie performance in un dispositivo di memorizzazione USB.

### **1 Premere il pulsante [AUDIO REC/PLAY].**

Verrà visualizzata la schermata Audio Rec/Play Select.

<span id="page-33-2"></span>![](_page_33_Figure_6.jpeg)

- **2 Selezionare "Rec" quindi premere [ENTER].** Apparirà la schermata Standby.
- <span id="page-33-6"></span>**3 Spostare il cursore su "Rec Storage" quindi selezionare il dispositivo di memorizzazione USB di destinazione (nell'esempio è "usb 1-1") utilizzando il data dial o i pulsanti [DEC]/[INC].**

![](_page_33_Figure_9.jpeg)

**NOTA** Le impostazioni interne indicano la memoria flash interna.

### <span id="page-33-5"></span>**4 Spostare il cursore su "Trigger Level" (Livello trigger) quindi regolare il livello di trigger.**

<span id="page-33-4"></span>Non appena il livello del segnale (qui impostato) della performance su tastiera o quello di MIC.INPUT superano il livello di trigger, inizia la registrazione. Per ottenere risultati ottimali, impostare il livello più basso possibile per acquisire l'intero segnale sin dall'inizio, ma non basso al punto tale da registrare rumori indesiderati. Nell'esempio il livello di trigger è impostato su "10".

![](_page_33_Picture_189.jpeg)

### **5 Premere il pulsante [ENTER].**

Apparirà la schermata Recording Standby.

![](_page_33_Picture_190.jpeg)

### **6 Suonare la tastiera.**

La registrazione inizia non appena il segnale della performance su tastiera supera il livello di trigger, impostato nel passo 4.

![](_page_33_Figure_18.jpeg)

**7 Al termine della performance, premere il pulsante [ENTER].**

### **8 Quando appare il messaggio "Save Audio Rec file" premere il pulsante [ENTER].**

La performance è salvata sotto forma di file audio nella directory radice del dispositivo di memorizzazione USB. Una volta completata l'operazione viene visualizzata la schermata Audio Play per la riproduzione audio.

![](_page_34_Figure_3.jpeg)

# <span id="page-34-1"></span><span id="page-34-0"></span>**Riproduzione di una registrazione**

Una volta registrata la propria performance audio, provare a riprodurre il file.

### **1 Dalla schermata Audio Play selezionare il file desiderato spostando il cursore con gli appositi [**U**]/[**D**] pulsanti.**

I file audio registrati vengono nominati in ordine numerico ("000.wav", "001.wav", ecc.).

![](_page_34_Figure_8.jpeg)

- **2 Premere il pulsante [ENTER].** Avrà inizio la riproduzione del file audio.
- **3 Regolare il volume mediante il data dial o tramite i pulsanti [DEC]/[INC].**

![](_page_34_Figure_11.jpeg)

**4 Per arrestare la riproduzione, premere il pulsante [ENTER].**

Premere nuovamente il pulsante [ENTER] per avviare la riproduzione a partire da un determinato punto.

- **5 Premere il pulsante [EXIT] (Esci) per tornare alla schermata di selezione dei file.**
- **6 Se si desidera registrare ulteriori performance, tenere premuto il pulsante [SHIFT], quindi premere il pulsante [AUDIO REC/PLAY].**

# **Integrazione con il computer**

<span id="page-35-0"></span>Collegando lo strumento a un computer, è possibile utilizzare le funzioni e le applicazioni seguenti.

- Generatore di suoni esterno per software DAW e tastiera MIDI
- Controllo remoto del software DAW
- Editing più dettagliato delle voci dal computer (Editor della tastiera S90 XS/S70 XS)

# <span id="page-35-1"></span>**Collegamento a un computer**

Per collegare il computer alla tastiera S90 XS/S70 XS è necessario installare un cavo USB e un driver USB-MIDI. Seguire le istruzioni riportate di seguito. Notare che i data MIDI possono essere trasmessi mediante cavo USB.

- **NOTA** La tastiera S90 XS/S70 XS non dispone di altoparlanti incorporati, quindi è necessario usare un sistema audio esterno oppure una cuffia stereo per un monitoraggio appropriato. Per ulteriori informazioni, fare riferimento alla sezione "Configurazione" [pagina 16.](#page-15-5)
- **1 Scaricare il driver USB-MIDI dal sito Web di Yamaha.**

<span id="page-35-2"></span>Cliccare sul pulsante Download quindi estrarre il contenuto del file compresso.

[http://www.global.yamaha.com/download/usb\\_midi/](http://www.global.yamaha.com/download/usb_midi/)

- **NOTA** Ulteriori informazioni sui requisiti di sistema sono disponibili nel sito Web riportato sopra.
- **NOTA** Il driver USB-MIDI potrebbe essere modificato e aggiornato senza notifica. Accertarsi di scaricare la versione più recente dal sito Web sopra riportato.

### **2 Installare il driver USB-MIDI nel computer.**

Per informazioni sull'installazione, fare riferimento alla Guida all'installazione online inclusa nel file scaricato. Durante il collegamento a un computer nella procedura di installazione, collegare il cavo USB al terminale USB TO HOST dello strumento e al terminale USB del computer come mostrato di seguito.

![](_page_35_Figure_15.jpeg)

### **3 Assicurarsi che il terminale USB TO HOST dello strumento sia abilitata.**

<span id="page-35-3"></span>Entrate nella modalità utility premendo il pulsante [UTILITY], selezionare "MIDI" mediante il pulsante cursore, quindi premere [ENTER] per visualizzare la schermata MIDI. Impostare il parametro MIDI In/Out (Ingresso/Uscita MIDI) su "USB".

![](_page_35_Figure_18.jpeg)

**4 Premere il pulsante [STORE] per salvare questa impostazione.**

### **Precauzioni da adottare quando si usa il terminale USB TO HOST**

Quando si collega la tastiera S90 XS/S70 XS al computer mediante il connettore USB TO HOST, è necessario attenersi alla procedura riportata di seguito. In caso contrario può verificarsi il blocco dello strumento e/o del computer, con conseguente perdita o danneggiamento di dati. Se il computer o la tastiera si bloccano, spegnere e riaccendere lo strumento e riavviare il computer.

- Prima di collegare il computer al terminale USB TO HOST, uscire da eventuali modalità di risparmio energetico del computer (come sospensione, sleep (inattività) e standby).
- Prima di accendere lo strumento, collegare il computer al connettore USB TO HOST.
- Eseguire quanto precedentemente raccomandato prima di accendere o spegnere lo strumento o di collegare/ scollegare il cavo USB al/dal connettore USB TO HOST.
	- Chiudere eventuali applicazioni in esecuzione, come l'Editor della tastiera e il software del sequencer.
	- Accertarsi che non siano in corso trasferimenti di dati dallo strumento. I dati vengono trasmessi solo in risposta alla pressione delle note sulla tastiera o durante la riproduzione di una song.
- Lasciare un intervallo di almeno sei secondi tra l'accensione e lo spegnimento della tastiera o tra lo scollegamento e il collegamento del cavo USB.

### <span id="page-36-1"></span><span id="page-36-0"></span>**Canali MIDI e porte MIDI**

I dati MIDI sono assegnati a uno dei sedici canali e il presente sintetizzatore è in grado di sfruttare questa caratteristica per riprodurre contemporaneamente fino a sedici diverse parti tramite i sedici canali MIDI. Tuttavia, il limite di sedici canali può essere superato mediante "porte" MIDI separate, ognuna delle quali supporta sedici canali. Anche se un singolo cavo MIDI è in grado di gestire contemporaneamente un massimo di sedici canali, una connessione USB consente di gestirne molti di più grazie alla combinazione di più porte MIDI. Infatti, poiché con una connessione USB è possibile gestire fino a otto il numero di porte MIDI e ogni porta MIDI può gestire a sua volta sedici canali, il numero massimo di canali utilizzabili sul computer sale a 128 (8 porte x 16 canali). Quando si collega lo strumento ad un computer tramite cavo USB, le porte MIDI sono definite come indicato di seguito.

#### **Porta 1**

Il blocco del generatore di suoni in questo strumento è in grado di riconoscere ed utilizzare solo questa porta. Quando si utilizza la tastiera S90 XS/S70 XS come generatore di suoni da uno strumento MIDI esterno o da un computer, si dovrebbe impostare la porta MIDI su 1 sul dispositivo MIDI connesso o sul computer.

#### **Porta 2**

Questa porta viene utilizzata dalla tastiera per controllare il software DAW sul computer utilizzando la funzione di controllo remoto.

#### **Porta 3**

Questa porta viene utilizzata come porta MIDI thru. I dati MIDI ricevuti sulla porta 3 tramite il terminale USB TO HOST verrano ritrasmessi ad un dispositivo MIDI esterno tramite il terminale MIDI OUT. I dati MIDI ricevuti sulla porta 3 mediante il terminale MIDI IN verranno ritrasmessi a un dispositivo esterno (computer, ecc.) tramite la porta USB TO HOST.

#### **Porta 4**

Questa porta viene utilizzata solo per lo scambio di dati dell'editor della tastiera S90 XS/S70 XS. Nessun altro software o dispositivo può utilizzare questa porta.

#### **Porta 5**

Questa porta viene utilizzata solo per lo scambio di dati dell'editor remoto della tastiera S90 XS/S70 XS. Nessun altro software o dispositivo può utilizzare questa porta.

Se si utilizza una connessione USB, accertarsi che la porta di trasmissione MIDI corrisponda alla porta di ricezione MIDI e che il canale di trasmissione MIDI corrisponda al canale di ricezione MIDI. Accertarsi di impostare la porta MIDI del dispositivo esterno connesso allo strumento secondo quanto descritto in precedenza.

# <span id="page-37-7"></span><span id="page-37-5"></span><span id="page-37-2"></span><span id="page-37-0"></span>**Uso dello strumento come generatore di suoni multitimbrici (Modalità multi)**

Le istruzioni riportate di seguito mostrano come utilizzare lo strumento sotto forma di generatore di suoni MIDI. In tal caso, i dati del sequencer MIDI vengono trasmessi da un software DAW o per sequencer sul computer, consentendo di evitare l'uso di un software di sintetizzazione e di risparmiare la capacità di elaborazione del computer.

### <span id="page-37-9"></span>**Configurazione dello strumento**

- **1 Premere il pulsante [MULTI/SEQ PLAY] per accedere alla modalità multi.**
- **2 Selezionate la multi per cui si vuole procedere all'editing.**
- <span id="page-37-6"></span>**3 Premere il pulsante [MIXING] per accedere alla schermata Mixing (Missaggio).**
- **4 Impostare il missaggio per le parti 1 16 secondo le proprie necessità.**

Dalla schermata Mixing è possibile selezionare una voce e impostare vari parametri come: pan, volume, bilanciamento tra i suoni chorus/reverb e dry, accensione e spegnimento degli effetti insertion e arpeggio. Per procedere a un editing più dettagliato delle voci, usare la schermata Multi Part Edit.

### **Configurazione del software DAW sul computer**

**1 Impostare la porta di uscita delle tracce MIDI (per la riproduzione mediante il generatore di suoni di S90 XS/S70 XS) a porta USB 1.**

Nel collegare il cavo USB, selezionare la casella "Yamaha S90 XS (S70 XS)-1" oppure "Yamaha S90 XS (S70 XS) Port1".

### **2 Inserire i dati MIDI in ciascuna traccia del software DAW del computer.**

Le impostazioni del generatore di suoni della parte corrispondente alla traccia MIDI verranno impostato nella modalità mixing della tastiera S90 XS/S70 XS.

**NOTA** Utilizzando l'editor della tastiera S90 XS/S70 XS, è possibile creare impostazioni di missaggio originali per lo strumento dal proprio computer. Le impostazioni di missaggio create possono essere salvate sotto forma di file e richiamate in futuro.

# <span id="page-37-8"></span><span id="page-37-3"></span><span id="page-37-1"></span>**Controllo remoto del software (Modalità remote)**

Mediante il pannello operativo della tastiera S90 XS/S70 XS è possibile usufruire di una pratica modalità per il controllo remoto del software DAW e del software del sintetizzatore del computer. Ad esempio è possibile arrestare/avviare la riproduzione del software DAW sul computer usando i pulsanti funzione e controllare la posizione della song sul software DAW usando il data dial, i pulsanti [INC] e [DEC] al posto del mouse o della tastiera del computer.

Mediante la modalità di controllo remoto della tastiera è possibile controllare le seguenti applicazioni DAW: Cubase, Logic Pro, SONAR e Digital Performer. Nella memoria interna dello strumento è possibile memorizzare fino a 50 modelli di controllo degli strumenti VST. Per l'editing dei modelli di controllo, utilizzare l'editor remoto della tastiera S90 XS/S70 XS.

<span id="page-37-11"></span><span id="page-37-10"></span><span id="page-37-4"></span>**NOTA** L'installazione dell'editor remoto della tastiera S90 XS/S70 XS avviene mediante l'installazione di Remote Tools (strumenti remoti) . Remote Tools è costituito da due componenti: Remote Editor e Extension (estensione), che consente di usare lo strumento con l'applicazione Cubase versione 4,5 e successive.

É possibile scaricare Remote Tools dal sito Web di Yamaha: [http://www.yamahasynth.com/download/](http://www.global.yamaha.com/download/usb_midi/)

Di seguito viene spiegato come controllare il software DAW dalla tastiera S90 XS/S70 XS.

# **Software del computer controllabile dallo strumento**

Cubase, SONAR, Logic Pro, Digital Performer

Per informazioni più aggiornate, visitare la seguente pagina: <http://www.yamahasynth.com/>

### **Configurazione per il controllo remoto**

**NOTA** Prima di procedere alla configurazione del controllo remoto del software DAW, assicurarsi di aver correttamente installato il driver USB-MIDI e il Remote Tools dello strumento.

### **Configurazione dello strumento**

- **1 Collegare lo strumento al computer mediante un cavo USB [pagina 36.](#page-35-1)**
- <span id="page-38-1"></span>**2 Per accedere alla modalità remote, premere il pulsante [DAW REMOTE].**
- **3 Nella modalità utility, premere il pulsante [UTILITY] per accedere alla schermata Remote.**

![](_page_38_Picture_341.jpeg)

- **4 Impostate "DAW Select"al DAW desiderato.**
- **5 Premere il pulsante [STORE] per salvare questa impostazione.**
- **6 Avviare il software DAW sul computer collegato allo strumento.**

### **Configurazione del software DAW sul computer**

Questa sezione spiega come configurare ciascuna applicazione dopo l'avvio.

**NOTA** Quando il cavo di collegamento tra lo strumento e il computer Windows è scollegato oppure lo strumento si è accidentalmente spento, il software DAW non potrà riconoscere lo strumento anche nel caso in cui lo stesso venga riacceso oppure nel caso in cui il cavo venga ricollegato. Se dovesse accadere, uscire dal software DAW e riavviarlo dopo aver configurato lo strumento e dopo essersi assicurati che il computer e la tastiera siano ben collegati.

### <span id="page-38-0"></span>**Cubase**

La configurazione verrà completata mediante l'installazione di Remote Tools.

### <span id="page-38-4"></span>**SONAR**

- **1** Per richiamare la finestra "MIDI Devices" (dispositivi MIDI), abbassare il menu [Options] (Opzioni) e selezionare [MIDI Devices].
- **2** Aggiungere "Yamaha S90 XS (S70 XS)-2" ai dispositivi di ingresso, quindi aggiungere "Yamaha S90 XS (S70 XS)-2" ai dispositivi di uscita.
- **3** Per richiamare la finestra Control Surface (Superficie di controllo), abbassare il menu [Options] e selezionare [Control Surfaces].
- **4** Fare clic sul pulsante [+], selezionare "Mackie Control", quindi impostare la porta di ingresso su "Yamaha S90 XS (S70 XS)-2" e la porta di uscita su "Yamaha S90 XS (S70 XS)-2".

### <span id="page-38-2"></span>**Digital Performer**

- **1** Nelle impostazioni Audio/MIDI di un computer Macintosh, collegare la porta 2 dell'interfaccia dello strumento alla porta 2 del generatore di suoni. Nel caso ci sia solo una porta per il generatore di suoni, aggiungere la nuova porta, quindi collegarla all'interfaccia.
- **2** Per richiamare la finestra Control Surface, abbassare il menu [Setup] e selezionare [Control Surfaces].
- **3** Fare clic sul pulsante [+].
- **4** Selezionare "Mackie Control" nella sezione Driver.
- **5** Nel riquadro di impostazione di "Unit" e "MIDI", selezionare "Mackie Control" nella sezione "Unit" e la porta "S90 XS (S70 XS) New Port 2" nella sezione "MIDI".

### <span id="page-38-3"></span>**Logic Pro**

- **1** Per richiamare la finestra Settings (Impostazioni), selezionare [Preference] (Preferenze) dal menu  $\rightarrow$ [Control Surfaces]  $\rightarrow$  [Settings].
- **2** Selezionare [New] menu  $\rightarrow$  [Install].
- **3** Nel modello, selezionare la voce "Mackie Control", quindi aggiungerla come superficie di controllo.
- **4** Impostare la porta di uscita MIDI su "Yamaha S90 XS (S70 XS)-2".
- **5** Impostare la porta di ingresso MIDI su "Yamaha S90 XS (S70 XS)-2".
- **NOTA** Mackie Control è un marchio di Mackie Designs, Inc.
- **NOTA** Per ulteriori informazioni sul pulsante operazioni e funzioni, fare riferimento al manuale di istruzioni PDF separato.

# **L'editing di un preset di controllo**

Per l'editing dei modelli di controllo, utilizzare l'editor remoto della tastiera S90 XS/S70 XS.

É possibile scaricare Remote Editor dal sito al seguente indirizzo:

<http://www.yamahasynth.com/download/>

Per istruzioni sull'uso dell'editor, fare riferimento al manuale PDF fornito con il software.

# <span id="page-39-0"></span>**L'editing di parametri dettagliati della voce**

### <span id="page-39-1"></span>**Editor**

L'editor della tastiera S90 XS/S70 XS, consente di modificare, nella modalità multi, le impostazioni di missaggio dello strumento e delle voci mediante il computer, fornendo una maggiore praticità di editing. Inoltre, i dati modificati sullo strumento sono sempre sincronizzati con quelli del computer (S90 XS/S70 XS Editor) e viceversa. Ciò fornisce un'interfaccia semplice e integrata che facilita la creazione e la modifica dei dati.

### **L'uso dell'editor della tastiera S90 XS/S70 XS**

### **L'uso dell'editor VST 3.0 su Cubase**

<span id="page-39-3"></span>L'Editor funziona su Cubase come un software VST3 plug-in. Pertanto, si può lanciare l'editor mediante le stesse operazioni richieste per qualsiasi altro strumento VST.

### **Uso dell'editor "Stand Alone"**

<span id="page-39-2"></span>Yamaha fornisce inoltre una versione dell'editor indipendente che funziona come cliente dell'host Studio Manager. Studio Manager V2 è un'applicazione multipiattaforma che consente di avviare più editor per il controllo remoto degli hardware Yamaha e salvare più impostazioni di editing. Per usare l'editor della tastiera, avviare Studio Manager V2 quindi avviare l'editor come software plug-in di Studio Manager V2.

É possibile scaricare Studio Manager V2 e l'editor dal sito al seguente indirizzo: <http://www.yamahasynth.com/download/>

Per istruzioni sull'uso di Studio Manager e dell'editor, fare

riferimento ai rispettivi manuali PDF forniti con il software.

# <span id="page-40-1"></span><span id="page-40-0"></span>**Suonare la tastiera durante la riproduzione di file MIDI**

Per suonare la tastiera durante la riproduzione di file MIDI, è necessario utilizzare le modalità multi o Sequence Play. Lo strumento è provvisto di sequencer a 16 tracce, che consente la riproduzione di dati MIDI fino a 16 tracce. Prima di procedere secondo le istruzioni riportate di seguito, preparare il file MIDI (mediante il software DAW o con altri mezzi) quindi salvarlo sul dispositivo di memorizzazione USB. Si dovrebbe inoltre creare una multi appropriata per la riproduzione.

- **1 Collegare il dispositivo di memorizzazione USB contenente il file MIDI al terminale USB TO DEVICE sul pannello posteriore dello strumento.**
- **2 Premere il pulsante [MULTI/SEQ PLAY] più volte per accedere alla modalità riproduzione in sequenza.**

<span id="page-40-2"></span>![](_page_40_Picture_171.jpeg)

**3 Selezionare Chain Step 001, quindi la multi desiderata per la riproduzione del file MIDI utilizzando il data dial e i pulsanti [DEC]/ [INC].**

![](_page_40_Picture_172.jpeg)

**4 Spostare il cursore su Chain Step 002 utilizzando i pulsanti cursore, quindi premere [ENTER].**

Verrà visualizzata la schermata File Load (caricamento file).

![](_page_40_Figure_9.jpeg)

**5 Selezionare il percorso del dispositivo USB (nell'esempio "usb1-1") e premere [ENTER].**

![](_page_40_Figure_11.jpeg)

- **6 Selezionare il file MIDI desiderato, quindi premere [ENTER].**
- **7 Dopo aver visualizzato la schermata Sequence Chain Step, per la selezione del numero di Chain Step (passaggi consecutivi) della sequenza, premere [ENTER].**

![](_page_40_Figure_14.jpeg)

**8 Dopo la visualizzazione della schermata di conferma, premere nuovamente [ENTER].**

**9 Premere il pulsante [EXIT] più volte per tornare alla modalità riproduzione in sequenza.**

![](_page_41_Picture_96.jpeg)

Mediante le stesse operazioni è possibile effettuare anche la selezione dei file audio.

**10 Spostare il cursore su Chain Step 003 utilizzando i pulsanti cursore, quindi selezionare "end" usando il data dial e i pulsanti [DEC]/[INC].**

![](_page_41_Figure_5.jpeg)

- **11 Selezionare una parte della performance premendo i pulsanti [1] – [16].**
- **12 Spostare il cursore su Chain Step 001 utilizzando i pulsanti cursore, quindi premere [START/STOP] per avviare la riproduzione.**

Verrà richiamata l'impostazione multi registrata su Step 001 e si procederà alla riproduzione del file MIDI.

**13 Suonare la tastiera.**

# <span id="page-42-3"></span><span id="page-42-0"></span>**Impiego della tastiera come Master Keyboards (modalità master)**

La modalità master consente di:

- Creare e memorizzare fino a 128 programmi, ciascuno costituito da una voce, una performance o una multi, che possono essere immediatamente richiamati per l'uso.
- Assegnare fino a quattro zone separate aciascun programma master per l'uso come tastiera master.

È possibile utilizzare la modalità master per memorizzare le impostazioni utilizzate più spesso, incluse le informazioni sulla modalità utilizzata, e richiamarle istantaneamente in qualsiasi momento con la semplice pressione di un pulsante. Inoltre, è possibile memorizzare sul master le impostazioni di controllo dei dispositivi MIDI esterni, consentendo così la modifica e il controllo in sequenza dei generatori di suoni MIDI esterni collegati a questo strumento durante le performance dal vivo.

# <span id="page-42-1"></span>**Memorizzazione di una voce/performance/multi**

Per richiamare rapidamente una voce specifica e la relativa performance, è consigliabile assegnare la modalità voce a un numero di programma master (per esempio, 001) e la modalità performance al programma successivo (es. 002). Per memorizzare il programma, seguire la procedura descritta di seguito.

- <span id="page-42-4"></span>**1 Per accedere alla modalità master, premere il pulsante [MASTER].**
- **2 Selezionate il master per cui si vuole procedere all'editing.**

Viene visualizzata la schermata Master Play (Riproduzione master).

### **3 Premere il pulsante [EDIT].**

Verrà visualizzata la schermata per l'editing dei master, Master Edit Select.

![](_page_42_Picture_12.jpeg)

**4 Selezionare "Common" quindi premere il pulsante [ENTER].**

Apparirà la schermata Common Edit.

![](_page_42_Picture_15.jpeg)

### <span id="page-42-7"></span><span id="page-42-6"></span>**5 Selezionare "Memory" utilizzando i pulsanti cursore, quindi premere [ENTER].**

<span id="page-42-5"></span>Apparirà la schermata Common Memory (Memoria comune).

![](_page_42_Figure_18.jpeg)

- **6 Nel parametro "Modalità", selezionare "voice", "performance" o "multi".**
- **7 Selezionare il programma desiderato, impostando il banco e il numero.**
- **8 Per eseguire l'operazione di memorizzazione, premere il pulsante [STORE].**

# <span id="page-42-2"></span>**Impostazione per l'uso come tastiera master**

Quando si utilizzano generatori di suoni MIDI esterni, è consigliabile memorizzare la funzione Master keyboard nel master. È possibile cambiare i programmi all'interno dei generatori di suoni MIDI esterni collegati semplicemente selezionando un master diverso. Di seguito viene descritta la procedura per realizzare quanto detto.

- **1 Per accedere alla modalità master, premere il pulsante [MASTER].**
- **2 Selezionate il master per cui si vuole procedere all'editing.**

### **3 Premere il pulsante [EDIT].**

Verrà visualizzata la schermata per l'editing dei master, Master Edit Select.

![](_page_43_Figure_3.jpeg)

**4 Selezionare "Common" quindi premere il pulsante [ENTER].**

Apparirà la schermata Common Edit.

![](_page_43_Figure_6.jpeg)

**5 Selezionare "Zone Sw" quindi premere il pulsante [ENTER].**

Apparirà la schermata Common Zone Switch (Modifica zona comune).

![](_page_43_Picture_226.jpeg)

### **6 Impostare "Zone Switch" su "on".**

Si attiveranno automaticamente i parametri "Knob/Slider".

<span id="page-43-0"></span>![](_page_43_Picture_227.jpeg)

**NOTA** Quando si usano i knob/slider come controller delle funzioni knob/slider, impostare i knob/slider su off.

**7 Per tornare alla schermata Master Edit Select premere due volte il pulsante [EXIT].**

![](_page_43_Picture_15.jpeg)

**8 Selezionare "Zone 1" utilizzando i pulsanti cursore, quindi premere [ENTER].**

Verrà visualizzata la schermata di editing delle zone, Zone Edit Select.

![](_page_43_Figure_18.jpeg)

**9 Configurare le impostazioni della zona 1 nelle rispettive schermate: Transmit, Note, Preset and Knb/Sldr (Trasmissione, Nota, Preimpostazioni, Knob/Slider).**

![](_page_43_Picture_228.jpeg)

**Schermata Transmit**

**MASTER** zone Note 20NE 1 E Octave anspose lote Lmt Note Emt Hi Ğ Ğ **Schermata Note**

| Preset<br>ZONE                               |  |  | ZONE |  |
|----------------------------------------------|--|--|------|--|
| <b>Bank LSB</b><br>lume<br><b>IIDISendSw</b> |  |  |      |  |

**Schermata Preset**

![](_page_43_Picture_229.jpeg)

- **10 Premere [EXIT] per tornare alla schermata Master Edit Select, quindi impostare le altre zone utilizzando la medesima operazione.**
- **11 Dopo aver impostato tutti i parametri desiderati, premere il pulsante [STORE] per salvare le impostazioni come programma master.**

Dopo aver completato la configurazione, assegnare un nome al master nel parametro "Name" della schermata Master Common Edit. Dopo aver attribuito il nome, premere il pulsante [STORE] per memorizzare il master.

# <span id="page-44-1"></span><span id="page-44-0"></span>**Configurazione delle impostazioni generali del sistema (Modalità utility)**

In modalità utility è possibile impostare i parametri validi per tutto il sistema di questo strumento. Premere il pulsante [UTILITY] per passare alla relativa modalità. Per tornare alla schermata originale, premere il pulsante [EXIT]. Questa sezione illustra alcune utili funzioni della modalità utility.

### **Impostazione della modalità predefinita all'accensione**

### **Modalità accensione → Generale**

All'accensione viene richiamata la modalità specificata tra voce, performance, multi e master.

<span id="page-44-7"></span>![](_page_44_Picture_195.jpeg)

### **Inversione dello stato LCD (Display a cristalli liquidi)**

### **Modalità LCD → Generale**

Questo parametro determina lo stato del monitor LCD.

<span id="page-44-8"></span>![](_page_44_Picture_9.jpeg)

<span id="page-44-5"></span>Quando lo stato si trova su "reverse":

# <span id="page-44-2"></span>**Click (metronomo) impostazioni**

### **Click Sw – OutputSel → Generale**

Determina il tempo, il volume e la destinazione di uscita del clic (metronomo).

![](_page_44_Picture_196.jpeg)

# <span id="page-44-9"></span><span id="page-44-6"></span>**Micro Tuning (Accordatura micro)**

### **MicroTune**

Accordare le singole note della tastiera.

![](_page_44_Picture_197.jpeg)

### **Impostazione degli effetti applicati al segnale input mediante il "Mic Input"**

### $V$ <sub>O</sub> $c$  $\rightarrow$  A/D FX

Determina le impostazioni Effect e Vocoder applicate al segnale input dall'ingresso MIC INPUT in modalità voce.

![](_page_44_Picture_22.jpeg)

**NOTA** Per ulteriori informazioni su come applicare l'effetto Insertion, fare riferimento a [pagina 24](#page-23-2).

## <span id="page-44-4"></span><span id="page-44-3"></span>**Effetto master/ impostazione di EQ master nella modalità voce**

### Voce → FX master, EQ master

Determina in che misura i processi di effettuazione e di equalizzazione tramite EQ sono applicati all'uscita master.

![](_page_44_Picture_27.jpeg)

# **Modifica delle impostazioni di bloccaggio del pannello**

### <span id="page-45-0"></span>**Panel Lock (Blocco pannello)**

Determina quali pulsanti sono "locked" (bloccati) o lo diventeranno quando verrà premuto il pulsante [PANEL LOCK] sul pannello. Quando la casella di selezione non è contraddistinta da alcuna spunta, il pulsante corrispondente è disponibile anche se il parametro blocco pannello è acceso.

<span id="page-45-1"></span>![](_page_45_Picture_123.jpeg)

# <span id="page-45-2"></span>**Quick Setup (Configurazione rapida)**

### **Quick Set**

Consente di richiamare le impostazioni dei parametri relative alla connessione esterna in modalità performance o multi selezionandole tra quelle preimpostate. In questo modo sarà possibile impostare agevolmente i parametri delle varie schermate su valori appropriati semplicemente selezionando il numero di configurazione rapida. Di seguito si riportano le impostazioni iniziali e la descrizione di ciascun numero di configurazione rapida:

![](_page_45_Picture_124.jpeg)

![](_page_45_Picture_125.jpeg)

# **Salvataggio/Caricamento di dati (Modalità file)**

<span id="page-46-1"></span>Nella modalità file è possibile salvare/caricare dati sullo strumento, quali ad esempio le voci e le performance create. Per accedere alla modalità file, premere il pulsante [FILE].

La presente sezione spiega come salvare/caricare tutti i dati nella memoria utente dello strumento sotto forma di file "All" (estensione: X2A).

# <span id="page-46-2"></span><span id="page-46-0"></span>**Salvataggio delle impostazioni in un dispositivo di memorizzazione USB**

- **1 Collegare un dispositivo di memorizzazione USB al terminale USB TO DEVICE dello strumento.**
- **2 Premere il pulsante [FILE] per entrare nella modalità omonima.**

Verrà visualizzata la schermata File Select (selezione file).

<span id="page-46-4"></span>![](_page_46_Picture_7.jpeg)

**3 Selezionare "Save" (Salvataggio) utilizzando i pulsanti cursore, quindi premere [ENTER].**

<span id="page-46-6"></span>Nella schermata File Save (Salvataggio file) verranno visualizzati la memoria flash interna e il dispositivo di memorizzazione USB.

![](_page_46_Figure_10.jpeg)

**4 Selezionare il dispositivo di memorizzazione USB utilizzando i pulsanti cursore [▲]/[▼] quindi premere [ENTER].**

Viene visualizzata la directory radice del dispositivo di memorizzazione USB.

![](_page_46_Picture_214.jpeg)

### <span id="page-46-5"></span>**5 Selezionare la directory desiderata, quindi premere [ENTER].**

Per salvare il file nella directory, spostare il cursore su "NEWS FILE" quindi premere [ENTER]. Viene visualizzata la schermata per la selezione del tipo di file.

![](_page_46_Picture_16.jpeg)

**6 Selezionare il tipo di file, quindi premere [ENTER].**

Selezionare "All" se si vuole salvare tutti i dati. Quando i dati salvati mediante "All" vengono ricaricati sullo strumento, è possibile selezionare sia dati specifici che si desidera recuperare, quali voci o banchi di voce specifici, sia tutti i dati.

### **7 Assegnare un nome al file, quindi premere [ENTER].**

<span id="page-46-3"></span>Selezionare i caratteri desiderati utilizzando il data dial e i pulsanti cursore, quindi premere il pulsante [INC] per inserire il carattere selezionato. Per cancellare il carattere selezionato, premere il pulsante [DEC].

![](_page_46_Picture_21.jpeg)

**8 Dopo la visualizzazione della schermata di conferma, premere nuovamente [ENTER].**

In questo modo il file viene salvato.

![](_page_46_Picture_215.jpeg)

# <span id="page-47-0"></span>**Caricamento delle impostazioni da un dispositivo di memorizzazione USB**

- **1 Collegare un dispositivo di memorizzazione USB al terminale USB TO DEVICE dello strumento.**
- **2 Per accedere alla modalità file, premere il pulsante [FILE].**

Verrà visualizzata la schermata File Select.

![](_page_47_Figure_5.jpeg)

**3 Selezionare "Load" (Caricamento) utilizzando i pulsanti cursore, quindi premere [ENTER].**

<span id="page-47-1"></span>Nella schermata File Load (Caricamento file) verranno visualizzati la memoria flash interna e il dispositivo di memorizzazione USB.

![](_page_47_Figure_8.jpeg)

**4 Selezionare il dispositivo di memorizzazione USB utilizzando i pulsanti cursore [▲1/[▼] quindi premere [ENTER].**

Viene visualizzata la directory radice del dispositivo di memorizzazione USB.

![](_page_47_Picture_11.jpeg)

Se nel dispositivo di memorizzazione USB c'è una cartella o una directory, cambiare il percorso utilizzando il pulsante cursore  $[\blacktriangleright]$ .

### **5 Selezionare l'estensione ".X2A", quindi premere [ENTER].**

Vengono visualizzati i tipi di dati caricabili tra cui scegliere quelli da selezionare.

![](_page_47_Figure_15.jpeg)

### **6 Selezionare il tipo di dati desiderato, quindi premere [ENTER].**

Per caricare tutte le voci o le performance in tutti i banchi utente interni, selezionare "Voice" o "Performance" quindi premere [ENTER]. Per caricare uno specifico banco utente o uno specifico banco performance, selezionare "Voice" o "Performance" quindi premere il pulsante cursore [ $\blacktriangleright$ ], selezionare il banco desiderato e premere [ENTER].

**7 Dopo la visualizzazione della schermata di conferma, premere nuovamente [ENTER].**

# <span id="page-48-1"></span><span id="page-48-0"></span>**USB, dispositivi di memorizzazione**

### **Esempi di collegamento**

![](_page_48_Figure_3.jpeg)

### **Dispositivi USB compatibili**

Collegare al connettore USB TO DEVICE soltanto dispositivi di memorizzazione USB (come un disco rigido, un lettore CD-ROM, una memoria flash e altre unità). Non è possibile utilizzare altri dispositivi USB, come ad esempio la tastiera o il mouse di un computer. Possono essere usati sia dispositivi alimentati mediante bus (dal dispositivo host) sia quelli autoalimentati (a batteria o con alimentazione esterna).

Prima di acquistare un dispositivo di memorizzazione USB, si consiglia di consultate il proprio rivenditore o un distributore Yamaha autorizzato (vedere l'elenco alla fine del Manuale di istruzioni) per consigli e suggerimenti, oppure consultate la seguente pagina web: <http://www.yamahasynth.com/>

**NOTA** Le unità CD-R/RW possono essere usate per il caricamento di dati sullo strumento, ma non per il salvataggio degli stessi. Tuttavia, i dati possono essere trasferiti su un computer e salvati su un CD mediante la relativa unità CD-R/RW.

### <span id="page-48-2"></span>**Formattazione un supporto di memorizzazione USB**

Quando al connettore USB TO DEVICE viene collegato un dispositivo di memorizzazione USB non formattato oppure quando al dispositivo USB connesso al connettore USB TO DEVICE è inserito un supporto di memorizzazione dati non formattato, nell'elenco dei dispositivi della schermata Save/Load della modalità file, apparirà il messaggio "unformatted device (usb\*\*\*)". In tal caso, eseguire la formattazione dalla schermata File Job.

**NOTA** Nell'esempio sopra riportato, i tre asterischi (\*\*\*) indicano i numeri di serie sequenziali dei dispositivi collegati che debbono essere formattati. Quando un dispositivo contiene più partizioni, il numero della partizione viene indicato a destra del numero di serie.

### **Precauzioni nell'uso del terminale USB TO DEVICE**

Tenere presente i seguenti punti:

![](_page_48_Picture_13.jpeg)

**Non accendere/spegnere mai il dispositivo USB e non collegare/scollegare mai il cavo USB a una presa quando si tratta di un dispositivo di memorizzazione USB di tipo autoalimentato. In caso contrario il sintetizzatore potrebbe bloccarsi. NON scollegare il cavo USB, NON rimuovere il supporto dal dispositivo e NON spegnere nessuno dei due dispositivi mentre lo strumento accede ai dati (ad esempio durante le operazioni di salvataggio, copia ed eliminazione in modalità file). In caso contrario i dati di uno o di entrambi i dispositivi potrebbero essere danneggiati.**

# <span id="page-49-0"></span>**Appendice**

# **Messaggi sul display**

<span id="page-49-1"></span>![](_page_49_Picture_300.jpeg)

![](_page_50_Picture_321.jpeg)

# **Risoluzione dei problemi**

<span id="page-51-0"></span>La seguente tabella fornisce i suggerimenti e i riferimenti a pagine in cui vengono descritti alcuni problemi che si verificano di frequente. È possibile risolvere il problema eseguendo la funzione relativa alle impostazioni di fabbrica ([pagina 18](#page-17-1)) dopo aver effettuato il backup dei dati in un dispositivo di memorizzazione esterno. Se il problema persiste, contattare un rivenditore o un centro di assistenza Yamaha ([pagina 63](#page-62-0)).

### **Non viene emesso alcun suono**

■ La tastiera S90 XS/S70 XS è collegata correttamente mediante cavi audio alle relative apparecchiature esterne, **come amplificatore, altoparlanti o cuffie?** 

La tastiera S90 XS/S70 XS non dispone di altoparlanti incorporati, quindi è necessario usare un sistema audio esterno oppure una cuffia stereo per un monitoraggio appropriato.

- **Il sintetizzatore e ogni apparecchiatura esterna collegata al sintetizzatore sono attivati?**
- **Sono state effettuate tutte le appropriate impostazioni del livello, comprese quelle di volume principale sul sintetizzatore e le impostazioni del volume su tutte le apparecchiature esterne collegate?** Il foot controller è premuto (quando è collegato al jack FOOT CONTROLLER)?
- **I quattro slider sono impostati sui livelli appropriati (diversi da zero o dal minimo)?**
- **Local Control è impostato su OFF?** Se questa funzione è impostata su off, il generatore di suoni interno non emetterà suoni.  $[UTILLITY] \rightarrow MIDI \rightarrow Local Control$
- **Il volume MIDI o le impostazioni di espressione MIDI sono troppo bassi quando si utilizza il controller esterno?**
- Le impostazioni degli effetti e del filtro sono corrette?

Se viene utilizzato un filtro, provare a variare la frequenza di taglio, poiché alcune impostazioni di taglio potrebbero filtrare del tutto il suono.

 $[VOICE]$   $\rightarrow$   $[EDIT]$   $\rightarrow$  Effect (Effetto)

 $[VOICE]$   $\rightarrow$   $[EDIT]$   $\rightarrow$  FEG (Filter Envelope Generator)

 $[PERFORM] \rightarrow [EDIT] \rightarrow \text{Common} (Comune) \rightarrow Effect$ 

 $[PERFORM]$   $\rightarrow$   $[EDIT]$   $\rightarrow$  Common  $\rightarrow$  FEG (Filter Envelope Generator)

 $[PERFORM] \rightarrow [EDIT] \rightarrow Part selection (Selectione parti) \rightarrow FEG (Filter Envelope Generator)$ 

[MULTI/SEQ PLAY] (selezionare Multi mode (Modalità multi))  $\rightarrow$  [EDIT]  $\rightarrow$  Common  $\rightarrow$  Effect

[MULTI/SEQ PLAY] (selezionare Multi mode) → [EDIT] → Part selection→ FEG (Filter Envelope Generator)

#### **"Vocoder" è selezionato come tipo di effetto Insertion di Voice (Voce)?**

In questo caso, impostare i parametri relativi alla parte A/D Input (Ingresso A/D) e al connettore MIC INPUT in base ai valori corretti, quindi suonare la tastiera e immettere la voce nel microfono collegato alla S90 XS/S70 XS. Verificare se il knob INPUT GAIN sul pannello è impostato al minimo.

 $[VOICE] \rightarrow [EDIT] \rightarrow Effect \rightarrow$  Ins Connect Type (Tipo collegamento Insertion): vocoder

 $[UTILY] \rightarrow [VOICE] \rightarrow A/D$  Out (Uscita A/D)  $\rightarrow$  Output Select (Selezione uscita): vocoder

#### **Il volume o le impostazioni di espressione sono troppo bassi?**

 $[UTILLITY] \rightarrow$  General (Generale)  $\rightarrow$  Volume

 $[VOICE] \rightarrow [EDIT] \rightarrow Play Mode (Modalità play) \rightarrow Volume$ 

[VOICE] → [EDIT] → Modalità Easy Element Edit (Modifica elemento semplice) mediante il pulsante funzione degli slider → Slider

 $[PERFORM] \rightarrow [EDIT] \rightarrow \text{Common} \rightarrow \text{Play mode} \rightarrow \text{Volume}$ 

 $[PERFORM] \rightarrow [EDIT] \rightarrow Part selection \rightarrow Play mode \rightarrow Volume$ 

[MULTI/SEQ PLAY] (selezionare Multi mode)  $\rightarrow$  [EDIT]  $\rightarrow$  Part selection  $\rightarrow$  Play mode  $\rightarrow$  Volume

■ Le impostazioni dei parametri quali Element Switch (Interruttore elemento), Part Switch (Interruttore parte), **Note Limit (Limite nota) e Velocity Limit (Limite velocità) sono corrette?**

 $[VOICE]$   $\rightarrow$   $[EDIT]$   $\rightarrow$   $[MUTE]$  (acceso)  $\rightarrow$  Pulsanti  $[9]$  -  $[16]$  $[PERFORM]$   $\rightarrow$   $[PART ON/OFF]$  $[PERFORM] \rightarrow [EDIT] \rightarrow Part selection \rightarrow Play mode \rightarrow Note Limit Lo/Hi (min/max)$  $[PERFORM] \rightarrow [EDIT] \rightarrow Part selection \rightarrow Play mode \rightarrow Velocity Limit Lo/Hi$ 

- **Se la Performance o il Multi non producono alcun suono, verificare che a ogni parte sia assegnata una voce.**  $[PERFORM] \rightarrow [EDIT] \rightarrow Part selection \rightarrow Voice$ [MULTI/SEQ PLAY] (selezionare Multi mode)  $\rightarrow$  [EDIT]  $\rightarrow$  Part selection  $\rightarrow$  Voice
- Se la Performance o il Multi non producono alcun suono, verificare che l'impostazione di uscita di ogni parte **sia impostata correttamente.**

 $[PERFORM] \rightarrow [EDIT] \rightarrow Part selection \rightarrow Play$  mode  $\rightarrow$  Output Select [MULTI/SEQ PLAY] (selezionare Multi mode)  $\rightarrow$  [EDIT]  $\rightarrow$  Part selection  $\rightarrow$  Play mode  $\rightarrow$  Output Select

 **Se il Multi non produce alcun suono, verificare che il canale o la porta di uscita di ogni traccia del sequencer esterno e il canale di ricezione di ogni parte nel Multi siano impostati correttamente.**

[MULTI/SEQ PLAY] (selezionare Multi mode)  $\rightarrow$  [EDIT]  $\rightarrow$  Part selection  $\rightarrow$  Voice  $\rightarrow$  Receive Ch (Canale di ricezione)

 **Se la Performance o il Multi non producono alcun suono, verificare che il parametro "Arpeggio Play Only" di ogni parte sia attivato.**

 $[PERFORM]$   $\rightarrow$   $[EDIT]$   $\rightarrow$  Part selection  $\rightarrow$  Voice  $\rightarrow$  Arp Play Only

[MULTI/SEQ PLAY] (selezionare Multi mode)  $\rightarrow$  [EDIT]  $\rightarrow$  Part selection  $\rightarrow$  Voice  $\rightarrow$  Arp Play Only

### **Non viene emesso alcun suono dall'ingresso MIC INPUT**

- **Lo switch del microfono è attivato?**
- Il cavo che unisce il microfono e il sintetizzatore è collegato correttamente?
- **Il pulsante [MIC ON/OFF] è impostato su on (la luce è accesa)?**
- **Il knob INPUT GAIN è ruotato completamente in senso antiorario (al minimo)?**
- **Le impostazioni del volume della parte A/D Input sono troppo basse?** Selezionare "MIC" mediante il pulsante funzione knob → knob VOLUME
- **Le impostazioni degli effetti sono corrette?**

 $[UTLITY] \rightarrow \text{Voice} \rightarrow \text{A/D FX}$ 

 $[PERFORM] \rightarrow [EDIT] \rightarrow \text{Common} \rightarrow \text{A/D FX}$ 

[MULTI/SEQ PLAY] (selezionare Multi mode)  $\rightarrow$  [EDIT]  $\rightarrow$  Common  $\rightarrow$  A/D FX

■ L'impostazione di uscita della parte A/D Input è impostata correttamente?

 $[UTILLITY] \rightarrow \text{Voice} \rightarrow \text{A/D Out} \rightarrow \text{Output Select}$ 

 $[PERFORM] \rightarrow [EDIT] \rightarrow \text{Common} \rightarrow \text{A/D Out} \rightarrow \text{Output Select}$ 

 $[MULTI/SEQ PLAY]$  (selezionare Multi mode)  $\rightarrow$   $[EDIT]$   $\rightarrow$  Common  $\rightarrow$  A/D Out  $\rightarrow$  Output Select

### **Lo split non funziona mediante il dispositivo MIDI esterno**

 **Le impostazioni dei parametri "Split SW" (Interruttore di split) e "Split Lower/Upper" (Split inferiore/superiore) in modalità performance funzionano solo quando viene lasciata suonare la tastiera dello strumento.**

### **La riproduzione continua senza interrompersi**

- **Quando il pulsante [ARP ON/OFF] è attivato, premerlo in modo che la spia si spenga.**
- **Quando è attivata la modalità sequence play, premere il pulsante [START/STOP].**
- Durante la riproduzione del suono del clic (metronomo), tenere premuto il pulsante [SHIFT] e premere il **pulsante [START/STOP] per interrompere il suono.**

### **Il suono è distorto**

**Le impostazioni degli effetti sono corrette?**

L'utilizzo di un effetto in determinate impostazioni può causare distorsione.

 $[VOICE] \rightarrow [EDIT] \rightarrow Effect$ 

 $[PERFORM] \rightarrow [EDIT] \rightarrow \text{Common} \rightarrow \text{Effect}$ 

 $[MULTI/SEQ PLAY]$  (selezionare Multi mode)  $\rightarrow$   $[EDIT]$   $\rightarrow$  Common  $\rightarrow$  Effect

L'utilizzo del Master Effect (Effetto master) in determinate impostazioni può causare distorsione.

 $[UTILITY] \rightarrow \text{Voice} \rightarrow \text{Master FX}$ 

 $[PERFORM] \rightarrow [EDIT] \rightarrow \text{Common} \rightarrow Effect \rightarrow Master$ 

[MULTI/SEQ PLAY] (selezionare Multi mode)  $\rightarrow$  [EDIT]  $\rightarrow$  Common  $\rightarrow$  Effect  $\rightarrow$  Master

#### **Le impostazioni del filtro sono corrette?**

Valori troppo alti della risonanza del filtro possono causare distorsione.

 $[VOICE]$   $\rightarrow$   $[EDIT]$   $\rightarrow$  FEG (Filter Envelope Generator)

 $[PERFORM] \rightarrow [EDIT] \rightarrow \text{Common} \rightarrow \text{FEG}$  (Filter Envelope Generator)

 $[PERFORM] \rightarrow [EDIT] \rightarrow Part selection \rightarrow FEG$  (Filter Envelope Generator)

 $[MULTI/SEG PLAY]$  (selezionare Multi mode)  $\rightarrow$   $[EDIT]$   $\rightarrow$  Part selection  $\rightarrow$  FEG (Filter Envelope Generator)

**Alcuni dei seguenti parametri del volume sono impostati a un livello così alto da causare saturazione?**

 $[UTILITY] \rightarrow$  General  $\rightarrow$  Volume

 $[UTILITY]$   $\rightarrow$  General  $\rightarrow$  L&R Gain (Guadagno L&R)

 $[VOICE] \rightarrow [EDIT] \rightarrow Play$  mode  $\rightarrow Vol$ ume

 $[PERFORM] \rightarrow [EDIT] \rightarrow \text{Common} \rightarrow \text{Play mode} \rightarrow \text{Volume}$ 

 $[PERFORM] \rightarrow [EDIT] \rightarrow Part selection \rightarrow Play mode \rightarrow Volume$ 

 $[MULTI/SEG PLAY]$  (selezionare Multi mode)  $\rightarrow$  [EDIT]  $\rightarrow$  Part selection  $\rightarrow$  Play mode  $\rightarrow$  Volume

### **Il suono è tagliato**

 **Tutti i suoni prodotti (mediante la riproduzione della tastiera e di sequenza) hanno superato la polifonia massima del sintetizzatore?** 

### **Suona solo una nota per volta**

 **Quando si verifica questa situazione, il parametro Mono/Poly (Monofonico/Polifonico) nella modalità corrente è impostato su "mono".**

Per suonare gli accordi, impostare questo parametro su "poly".

 $[VOICE]$   $\rightarrow$   $[EDIT]$   $\rightarrow$  Play mode  $\rightarrow$  Mono/Poly

 $[PERFORM] \rightarrow [EDIT] \rightarrow Part selection \rightarrow Play mode \rightarrow Mono/Poly$ 

[MULTI/SEQ PLAY] (selezionare Multi mode)  $\rightarrow$  [EDIT]  $\rightarrow$  Part selection  $\rightarrow$  Play mode  $\rightarrow$  Mono/Poly

### **Pitch errato o imprevisto**

**Il parametro Tune in modalità utility è impostato su un valore diverso da "0"?**

 $[UTLITY] \rightarrow$  General  $\rightarrow$  Accordatura

- **Il parametro Note Shift in modalità utility è impostato su un valore diverso da "0"?**  $[UTLITY] \rightarrow$  General  $\rightarrow$  Note Shift
- Se una voce ha un pitch errato, verificare che nel parametro Micro Tune in modalità editing voce sia **selezionato il sistema di accordatura corretto.**

 $[UTILLITY] \rightarrow$  Micro Tune

■ Se la Performance o il Multi ha un pitch errato, verificare che il parametro Note Shift di ogni parte sia impostato **su un valore diverso da "0".**

 $[PERFORM] \rightarrow [EDIT] \rightarrow Part selection \rightarrow Play mode$ 

 $[MULTI/SEQ PLAY]$  (selezionare Multi mode)  $\rightarrow$   $[EDIT] \rightarrow$  Part selection  $\rightarrow$  Play mode

### **Non viene applicato alcun effetto**

- I knob o gli slider REVERB e CHORUS sono stati ruotati completamente al minimo?
- **Alcuni o tutti i tipi di effetto sono stati impostati su "thru" o "off"?**
- **Il parametro EFFECT ON/OFF di ogni Effect è impostato su OFF?**
- Se ciò si verifica in modalità performance o multi, verificare che i parametri Ins Effect Sw (Interruttore effetto **Insertion) siano impostati correttamente.**

 $[PERFORM] \rightarrow [EDIT] \rightarrow Part selection \rightarrow FX Send (Invio effetto) \rightarrow Ins Effect Sw$ 

 $[MULTI/SEQ PLAY]$  (selezionare Multi mode)  $\rightarrow$   $[EDIT]$   $\rightarrow$  Part selection  $\rightarrow$  FX Send  $\rightarrow$  Ins Effect Sw

### **Se viene selezionato Vocoder Voice, Vocoder non funziona.**

#### **L'impostazione di uscita della parte A/D Input è impostata su "vocoder"?**

 $[UTILITY] \rightarrow \text{Voice} \rightarrow \text{A/D Out} \rightarrow \text{Output Select}$  $[PERFORM] \rightarrow [EDIT] \rightarrow \text{Common} \rightarrow \text{A/D Out} \rightarrow \text{Output Select}$ [MULTI/SEQ PLAY] (selezionare Multi mode)  $\rightarrow$  [EDIT]  $\rightarrow$  Common  $\rightarrow$  A/D Out  $\rightarrow$  Output Select

### **Appare l'indicatore Edit (Modifica) anche quando i parametri non vengono modificati**

- **Ricordare che anche se non è attiva la modalità voice play o performance play, basta muovere un knob o uno slider per cambiare la voce, la performance o la multi corrente, facendo visualizzare l'indicatore Edit.**
- **Alcuni tipi di arpeggio includono i messaggi MIDI di Control Change. Quando viene riprodotto un arpeggio di questo tipo, il suono della voce corrente può essere inavvertitamente modificato e l'indicatore Edit può venire visualizzato nella parte superiore destra del display.**

### **Non è possibile avviare l'arpeggio**

- Controllare se il pulsante [ARP ON/OFF] è attivato o disattivato.
- **Il parametro MIDI Sync (Sincronizzazione MIDI) è impostato su automatico o interno (utilizzando il clock interno)?**

 $[UTILITY] \rightarrow MIDI \rightarrow MIDI$  sync

- È stato selezionato un tipo di arpeggio utente (senza dati utente)? Per riprodurre gli arpeggi utente, i dati di arpeggio utente creati in MOTIF XS devono essere caricati nella tastiera S90 XS/S70 XS.
- **I parametri relativi all'arpeggio, come Note Limit e Velocity Limit, sono impostati correttamente?**

[VOICE]  $\rightarrow$  [EDIT]  $\rightarrow$  Arpeggio  $\rightarrow$  Arp Edit (Modifica arpeggio)  $\rightarrow$  Note Limit Lo/Hi  $[VOCE] \rightarrow [EDIT] \rightarrow$  Arpeggio  $\rightarrow$  Arp Edit  $\rightarrow$  Velocity Limit Lo/Hi [PERFORM]  $\rightarrow$  [EDIT]  $\rightarrow$  Part selection  $\rightarrow$  Arpeggio  $\rightarrow$  Arp Edit  $\rightarrow$  Note Limit Lo/Hi  $[PERFORM] \rightarrow [EDIT] \rightarrow Part selection \rightarrow Arpeggio \rightarrow Arp Edit \rightarrow Velocity Limit Lo/Hi$ [MULTI/SEQ PLAY] (selezionare Multi mode) → [EDIT] → Part selection → Arpeggio → Arp Edit → Note Limit Lo/Hi [MULTI/SEQ PLAY] (selezionare Multi mode)  $\rightarrow$  [EDIT]  $\rightarrow$  Part selection  $\rightarrow$  Arpeggio  $\rightarrow$  Arp Edit  $\rightarrow$  Velocity Limit Lo/Hi

■ Quando si verifica questa situazione in modalità performance o multi, verificare il parametro Arpeggio Switch **(Interruttore arpeggio).**

 $[PERFORM] \rightarrow [EDIT] \rightarrow Part selection \rightarrow Arpeggio \rightarrow Arp$  Edit  $\rightarrow$  Arp Sw [MULTI/SEQ PLAY] (selezionare Multi mode)  $\rightarrow$  [EDIT]  $\rightarrow$  Part selection  $\rightarrow$  Arpeggio  $\rightarrow$  Arp Edit  $\rightarrow$  Arp Sw

### **Non è possibile interrompere l'arpeggio**

 **Quando la riproduzione dell'arpeggio non si interrompe neanche se viene rilasciato il tasto, impostare il parametro Arpeggio Hold su "off" mediante i pulsanti [ARP HOLD] 1 - 4.**

### **La voce assegnata alla performance emette un suono diverso dal suono prodotto in modalità voce**

■ Ciò è normale, perché il suono della voce è determinato dalle impostazioni dei parametri in modalità **performance. Per le parti di performance, è necessario applicare le stesse impostazioni dei parametri utilizzate in modalità voce. Per quanto riguardo le impostazioni degli effetti, è possibile copiare le impostazioni in modalità voce nella parte di performance all'interno della seguente schermata. Con l'esecuzione di questo job, è possibile garantire che la voce emetterà lo stesso suono sia in modalità performance che in modalità voce.**

 $[PERFORM] \rightarrow [JOB] \rightarrow Copy (Copia) \rightarrow Voice$ 

 $[PERFORM] \rightarrow [EDIT] \rightarrow Part selection \rightarrow FX Send$ 

### **La comunicazione dei dati tra computer e la tastiera S90 XS/S70 XS non funziona correttamente**

- **Verificare che l'impostazione della porta nel computer sia corretta.**
- **Controllare se le impostazioni MIDI In/Out dello strumento sono corrette.**

 $[UTILITY] \rightarrow [MID] \rightarrow MIDI In/Out$ 

### **La tastiera S90 XS/S70 XS non suona correttamente anche se vengono riprodotti i dati di song sul computer o sullo strumento MIDI collegato a S90 XS/S70 XS**

**La tastiera S90 XS/S70 XS è impostata in modalità multi?** 

Per riprodurre contemporaneamente più canali, selezionare la modalità multi.

### <span id="page-56-0"></span>**La trasmissione o la ricezione dei bulk data MIDI non funziona correttamente**

- Il parametro Receive Bulk (Volume ricezione) è impostato su off? Impostare il parametro Receive Bulk su on.  $[UTILITY] \rightarrow [MID] \rightarrow$  Receive Bulk
- Se i dati sono stati salvati con la funzione bulk dump della tastiera S90 XS/S70 XS, è necessario impostare il **numero del dispositivo sullo stesso numero prima della trasmissione bulk dump.**

[UTILITY]  $\rightarrow$  [MIDI]  $\rightarrow$  Device No. (Numero dispositivo)

■ Se la trasmissione non funziona correttamente, verificare che il numero del dispositivo relativo allo strumento **MIDI collegato alla tastiera S90 corrisponda al valore del parametro Device Number in modalità utility.**

 $[UTILITY] \rightarrow [MIDI] \rightarrow$  Device No.

### **Non è possibile salvare i dati su un dispositivo esterno di memorizzazione USB**

- **Il dispositivo USB in uso è protetto da scrittura? (Per poter salvare i dati, la protezione in scrittura deve essere disattivata).**
- Il dispositivo di memorizzazione USB in uso è formattato correttamente?

<span id="page-56-2"></span> $[FILE] \rightarrow$  Save (Salvataggio)  $\rightarrow$  Selezionare un dispositivo di memorizzazione USB  $\rightarrow$  [JOB]  $\rightarrow$  FORMAT

### **Non è possibile eseguire un file audio**

<span id="page-56-1"></span> **Il formato del file audio è corretto?** La tastiera S90 XS/S70 XS può riprodurre solo file WAVE (.wav)/AIFF (.aif) stereo a 44.1 kHz/16 bit.

### **Non è possibile accedere alla modalità edit**

■ La tastiera S90 XS/S70 XS è impostata in modalità file? Dopo essere usciti dalla modalità file, premere il pulsante [EDIT].

# **Specifiche tecniche**

<span id="page-57-0"></span>![](_page_57_Picture_288.jpeg)

\* Le specifiche e le descrizioni presenti in questo manuale sono fornite a fini puramente informativi. Yamaha Corp. si riserva il diritto di modificare prodotti o specifiche in qualsiasi momento senza preavviso. Dato che le specifiche, le apparecchiature o le opzioni possono essere diverse da paese a paese, verificarle con il proprio rappresentante Yamaha.

#### **Note sulla distribuzione del codice sorgente**

Per tre anni dopo la consegna di fabbrica finale, è possibile richiedere a Yamaha il codice sorgente di qualsiasi parte del prodotto fornita con licenza GNU General Public License scrivendo al seguente indirizzo: DE Group, DMI Marketing Department. PA-DMI Division, YAMAHA Corporation 10-1 Nakazawa-cho, Naka-ku, Hamamatsu, 430-8650, JAPAN

Il codice sorgente verrà fornito senza spese, tuttavia Yamaha richiederà un rimborso per i relativo costi di spedizione.

• Yamaha non si assume alcuna responsabilità per eventuali danni derivanti da modifiche (aggiunte/eliminazioni) effettuate al software di questo prodotto da terze parti diverse da Yamaha (o da terze parti autorizzate da Yamaha).

- Il riutilizzo del codice sorgente rilasciato come dominio pubblico da parte di Yamaha non è garantito e Yamaha non si assume alcuna responsabilità relativa al codice sorgente.
- Il codice sorgente può essere scaricato al seguente indirizzo:

http://www.yamahasynth.com/download/source/s\_xs

• Per informazioni sulla licenza GNU General Public License, fare riferimento all'Elenco dati (documentazione PDF).

# Indice

# <span id="page-58-0"></span> $\overline{\mathsf{A}}$

![](_page_58_Picture_73.jpeg)

# $\mathbf{B}$

![](_page_58_Picture_74.jpeg)

# $\mathbf c$

![](_page_58_Picture_75.jpeg)

# D

![](_page_58_Picture_76.jpeg)

# $\mathsf{E}$

![](_page_58_Picture_77.jpeg)

# $\bar{\mathsf{F}}$

![](_page_58_Picture_78.jpeg)

![](_page_58_Picture_79.jpeg)

# $\mathbf G$

![](_page_58_Picture_80.jpeg)

# $\mathbf{I}$

# $\mathsf{K}$

![](_page_58_Picture_81.jpeg)

# $\mathsf{L}$

![](_page_58_Picture_82.jpeg)

# $\mathbf M$

![](_page_58_Picture_83.jpeg)

# $\overline{\mathsf{N}}$

![](_page_59_Picture_58.jpeg)

# $\mathsf{P}$

![](_page_59_Picture_59.jpeg)

# $\mathbf Q$

![](_page_59_Picture_60.jpeg)

# $\overline{\mathsf{R}}$

![](_page_59_Picture_61.jpeg)

# $\mathbf{s}$

![](_page_59_Picture_62.jpeg)

# $\mathbf T$

![](_page_59_Picture_63.jpeg)

# $\mathbf V$

![](_page_59_Picture_64.jpeg)

# $\mathsf{z}$

![](_page_59_Picture_65.jpeg)

# **ATTENZIONE CONTRATTO DI LICENZA SOFTWARE**

SI PREGA DI LEGGERE ATTENTAMENTE IL PRESENTE CONTRATTO DI LICENZA ("CONTRATTO") PRIMA DI UTILIZZARE IL SOFTWARE. IL SOFTWARE VIENE CONCESSO IN USO ESCLUSIVAMENTE SULLA BASE DEI TERMINI E DELLE CONDIZIONI SPECIFICATE NEL PRESENTE CONTRATTO. LE PARTI DEL PRESENTE CONTRATTO SONO L'UTENTE (PERSONA FISICA O GIURIDICA) E YAMAHA CORPORATION ("YAMAHA").

ROMPENDO IL SIGILLO DI QUESTA CONFEZIONE, L'UTENTE ACCETTA DI ESSERE VINCOLATO DALLE CONDIZIONI DELLA PRESENTE LICENZA.<br>QUALORA L'UTENTE NON ACCETTI I TERMINI DEL PRESENTE CONTRATTO, NON POTRÀ INSTALLARE, COPIARE O UTILIZZ **SOFTWARE** 

IL PRESENTE CONTRATTO STABILISCE LE CONDIZIONI D'USO RELATIVE AL SOFTWARE "DAW" DI STEINBERG MEDIA TECHNOLOGIES GMBH ("STEINBERG"), IN ALLEGATO AL PRODOTTO. POICHÉ L'ACCORDO DI LICENZA SOFTWARE PER L'UTENTE FINALE (EUSLA), VISUALIZZATO DIRETTAMENTE SULLO SCHERMO DEL COMPUTER DURANTE L'INSTALLAZIONE, VIENE SOSTITUITO DAL PRESENTE CONTRATTO, OCCORRE<br>IGNORARE TALE ACCORDO. VALE A DIRE, DURANTE LA PROCEDURA DI INSTALLAZIONE, L'UTENTE DEVE SELEZIONARE "ACCETT SENZA PRENDERNE VISIONE, IN MODO DA PASSARE ALLA PAGINA SUCCESSIVA.

#### **1. CONCESSIONE DI LICENZA E DIRITTI DI COPYRIGHT**

Yamaha concede all'utente il diritto di usare una copia del programma o dei programmi software e dei dati inclusi ("SOFTWARE") che accompagnano il presente Contratto. Il termine SOFTWARE si riferisce a tutti gli aggiornamenti relativi al software in dotazione e ai dati. Il SOFTWARE è proprietà di STEINBERG ed è protetto dalle vigenti norme

sul copyright e da tutte le disposizioni in materia contenuta nei trattati applicabili. Yamaha ha acquisito il diritto di sublicenza per autorizzare l'utente all'uso del SOFTWARE. L'acquirente può vantare un diritto di proprietà sui dati creati con l'ausilio del SOFTWARE, ma il SOFTWARE continuerà a essere tutelato dalle relative disposizioni sul copyright.

- **È consentito** usare il SOFTWARE su un **solo computer**.
- **È consentito** fare una copia del SOFTWARE nella forma leggibile da una macchina esclusivamente a scopo di backup, se il SOFTWARE è su un supporto che consenta tale copia di backup. L'utente dovrà riprodurre sulla copia di backup l'avviso di Yamaha relativo al copyright, oltre a tutte le informazioni sulla proprietà riportate sull'originale del SOFTWARE.
- **È consentito** trasferire in modo permanente i diritti relativi al SOFTWARE, a condizione che l'utente non conservi copie di quest'ultimo e che il destinatario accetti i termini del presente Contratto.

#### **2. LIMITAZIONI**

- **È vietato** eseguire operazioni di decodifica, disassemblaggio, decompilazione o derivare altrimenti una forma del codice sorgente del SOFTWARE, con qualunque mezzo.
- **È vietato** riprodurre, modificare, cambiare, affittare, locare o distribuire il SOFTWARE per intero o in parte, nonché utilizzarlo per creare derivati.
- **È vietato** trasferire elettronicamente il SOFTWARE da un computer all'altro o condividerlo in rete con altri computer.
- **È vietato** usare il SOFTWARE per distribuire dati illegali o che violino la politica pubblica.
- **È vietato** avviare servizi basati sull'uso del SOFTWARE senza l'autorizzazione di Yamaha Corporation.

I dati tutelati da copyright, compresi, in via non limitativa, i dati MIDI per le canzoni, ottenuti per mezzo del SOFTWARE, sono soggetti alle seguenti limitazioni, che devono essere obbligatoriamente rispettate.

- vietato utilizzare i dati ricevuti per mezzo del SOFTWARE per fini commerciali senza l'autorizzazione del titolare del copyright.
- vietato duplicare, trasferire o distribuire i dati ricevuti per mezzo del SOFTWARE oppure riprodurli o eseguirli in pubblico, senza l'autorizzazione del titolare del copyright.
- vietato rimuovere la crittografia dei dati ricevuti per mezzo del SOFTWARE o modificare il watermark elettronico senza l'autorizzazione del titolare del copyright.

#### **3. RISOLUZIONE**

Il presente Contratto diventa efficace dal giorno in cui il SOFTWARE viene ricevuto e resta valido fino alla risoluzione. In caso di violazione di una qualsiasi norma o clausola sul copyright contenuta nel presente Contratto, il contratto si intenderà automaticamente e immediatamente risolto, senza obbligo di notifica da parte di Yamaha. All'atto della risoluzione, l'acquirente è tenuto a distruggere immediatamente il SOFTWARE concesso in licenza, i documenti che lo accompagnano e le eventuali copie.

#### **4. GARANZIA LIMITATA SUI SUPPORTI**

Per quanto riguarda il SOFTWARE venduto su supporti tangibili, Yamaha garantisce che i supporti su cui è registrato il SOFTWARE saranno privi di difetti materiali o di produzione, se usati in condizioni normali, per quattordici (14) giorni dalla data di ricevimento attestata dalla copia della ricevuta. La responsabilità di Yamaha si limiterà alla sostituzione del supporto difettoso restituito a Yamaha o a un suo rivenditore ufficiale, entro quattordici giorni, con una copia della ricevuta. Yamaha non sostituirà supporti danneggiati a causa di incidenti o uso improprio. NELLA MISURA MASSIMA CONSENTITA DALLA LEGGE, YAMAHA NEGA ESPRESSAMENTE OGNI GARANZIA IMPLICITA RELATIVA AI SUPPORTI TANGIBILI, COMPRESE LE GARANZIE IMPLICITE DI COMMERCIABILITÀ E IDONEITÀ PER UN DETERMINATO SCOPO.

#### **5. ESONERO DALLA GARANZIA SUL SOFTWARE**

L'acquirente conferma e accetta espressamente che l'utilizzo del SOFTWARE avvenga a suo rischio. Il SOFTWARE e la relativa documentazione vengono forniti "COSI COME SONO" e senza alcun<br>genere di garanzia. INDIPENDENTEMENTE DALLE ALTRE CLAUSOLE<br>CONTENUTE NEL PRESENTE CONTRATTO, YAMAHA NEGA ESPRESSAMENTE QUALUNQUE GARANZIA ESPLICITA O IMPLICITA RELATIVA AL SOFTWARE, COMPRESE; IN VIA NON LIMITATIVA; LE GARANZIE IMPLICITE DI COMMERCIABILITÀ E IDONEITÀ PER UN DETERMINATO SCOPO, OLTRE A QUELLE CHE ESCLUDONO LA VIOLAZIONE DEI DIRITTI DI TERZI. IN PARTICOLARE, MA SENZA CHE CIÒ COSTITUISCA UNA LIMITAZIONE DELLE PRECEDENTI DISPOSIZIONI, YAMAHA NON GARANTISCE CHE IL SOFTWARE SODDISFI LE ESIGENZE DELL'UTENTE, NÉ CHE IL FUNZIONAMENTO DEL SOFTWARE SIA ININTERROTTO O PRIVO DI ERRORI, E NEPPURE CHE I DIFETTI PRESENTI NEL SOFTWARE SARANNO CORRETTI.

#### **6. LIMITAZIONE DI RESPONSABILITÀ**

L'UNICA OBBLIGAZIONE DI YAMAHA AI SENSI DEL PRESENTE CONTRATTO È CONSENTIRE L'USO DEL SOFTWARE IN CONFORMITÀ AI TERMINI QUI RIPORTATI. YAMAHA DECLINA IN OGNI CASO QUALSIASI RESPONSABILITÀ NEI CONFRONTI DEGLI UTENTI O DI TERZI PER GLI EVENTUALI DANNI, COMPRESI; IN VIA NON LIMITATIVA, TUTTI I DANNI DIRETTI; INDIRETTI, ACCIDENTALI O CONSEQUENZIALI, LE SPESE, IL LUCRO CESSANTE, LA PERDITA DI DATI O ALTRI DANNI DERIVANTI DALL'USO, USO IMPROPRIO O IMPOSSIBILITÀ DELL'USO DEL SOFTWARE, ANCHE QUALORA YAMAHA O UN SUO RIVENDITORE AUTORIZZATO SIANO STATI AVVERTITI DELLA POSSIBILITÀ DEL VERIFICARSI DI TALI DANNI. In nessun caso la responsabilità complessiva di Yamaha nei confronti degli utenti per eventuali danni, perdite e diritti d'azione (di natura contrattuale, extracontrattuale o di altro genere) potrà superare l'importo corrisposto per il SOFTWARE.

#### **7. CONDIZIONI GENERALI**

Il presente Contratto sarà regolato dalle norme del diritto giapponese, senza riferimenti ai principi del conflitto tra leggi. In caso di controversie, sarà investita la Corte distrettuale di Tokyo, in Giappone. Se, per qualunque ragione, una parte del presente Contratto fosse giudicata nulla da una giurisdizione competente, la parte restante del Contratto conserverà piena efficacia e validità.

#### **8. INTERO ACCORDO**

Il presente Contratto contiene l'intero accordo tra le parti in merito all'uso del SOFTWARE e di qualunque materiale lo accompagni, e sostituisce qualunque precedente intesa o accordo, scritto o verbale, in merito all'oggetto del presente Contratto. Le eventuali modifiche o revisioni del presente Contratto saranno vincolanti sole se apportate per iscritto e sottoscritte da un rappresentante debitamente autorizzato di Yamaha.

# **FCC INFORMATION (U.S.A.)**

#### **1. IMPORTANT NOTICE: DO NOT MODIFY THIS UNIT!**

This product, when installed as indicated in the instructions contained in this manual, meets FCC requirements. Modifications not expressly approved by Yamaha may void your authority, granted by the FCC, to use the product.

- **2. IMPORTANT:** When connecting this product to accessories and/or another product use only high quality shielded cables. Cable/s supplied with this product MUST be used. Follow all installation instructions. Failure to follow instructions could void your FCC authorization to use this product in the USA.
- **3. NOTE:** This product has been tested and found to comply with the requirements listed in FCC Regulations, Part 15 for Class "B" digital devices. Compliance with these requirements provides a reasonable level of assurance that your use of this product in a residential environment will not result in harmful interference with other electronic devices. This equipment generates/uses radio frequencies and, if not installed and used according to the instructions found in the users manual, may cause interference harmful to the opera-

tion of other electronic devices. Compliance with FCC regulations does not guarantee that interference will not occur in all installations. If this product is found to be the source of interference, which can be determined by turning the unit "OFF" and "ON", please try to eliminate the problem by using one of the following measures:

Relocate either this product or the device that is being affected by the interference.

Utilize power outlets that are on different branch (circuit breaker or fuse) circuits or install AC line filter/s.

In the case of radio or TV interference, relocate/reorient the antenna. If the antenna lead-in is 300 ohm ribbon lead, change the lead-in to co-axial type cable.

If these corrective measures do not produce satisfactory results, please contact the local retailer authorized to distribute this type of product. If you can not locate the appropriate retailer, please contact Yamaha Corporation of America, Electronic Service Division, 6600 Orangethorpe Ave, Buena Park, CA90620

The above statements apply ONLY to those products distributed by Yamaha Corporation of America or its subsidiaries.

#### \* This applies only to products distributed by YAMAHA CORPORATION OF AMERICA. (class B)

#### **COMPLIANCE INFORMATION STATEMENT (DECLARATION OF CONFORMITY PROCEDURE)**

![](_page_61_Picture_317.jpeg)

This device complies with Part 15 of the FCC Rules.

Operation is subject to the following two conditions:

1) this device may not cause harmful interference, and

2) this device must accept any interference received including interference that may cause undesired operation.

See user manual instructions if interference to radio reception is suspected.

This applies only to products distributed by YAMAHA CORPORATION OF AMERICA.

(FCC DoC)

Il numero di serie del prodotto si trova nella parte posteriore dell'unità. Annotare il numero di serie nello spazio indicato di seguito e conservare il manuale come documento di comprovazione dell'acquisto; in tal modo, in caso di furto, l'identificazione sarà più semplice.

**Numero del modello** 

**Numero di serie**

(parte posteriore)

### **IMPORTANT NOTICE FOR THE UNITED KINGDOM Connecting the Plug and Cord**

**WARNING:** THIS APPARATUS MUST BE EARTHED IMPOR-TANT. The wires in this mains lead are coloured in accordance with the following code:

![](_page_61_Picture_318.jpeg)

![](_page_61_Picture_319.jpeg)

As the colours of the wires in the mains lead of this apparatus may not correspond with the coloured markings identifying the terminals in your plug proceed as follows:

The wire which is coloured GREEN-and-YELLOW must be connected to the terminal in the plug which is marked by the letter E or by the safety earth symbol  $\textcircled{a}$  or colored GREEN or GREEN-and-YELLOW.

The wire which is coloured BLUE must be connected to the terminal which is marked with the letter N or coloured BLACK. The wire which is coloured BROWN must be connected to the terminal which is marked with the letter L or coloured RED. • This applies only to products distributed by Yamaha Music U.K. Ltd.(3 wires)

### <span id="page-62-0"></span>**NORTH AMERICA**

#### **CANADA**

**Yamaha Canada Music Ltd.**

135 Milner Avenue, Scarborough, Ontario, M1S 3R1, Canada Tel: 416-298-1311

#### **U.S.A.**

**Yamaha Corporation of America**  6600 Orangethorpe Ave., Buena Park, Calif. 90620, U.S.A. Tel: 714-522-9011

#### **MEXICO CENTRAL & SOUTH AMERICA**

**Yamaha de México S.A. de C.V.** Calz. Javier Rojo Gómez #1149, Col. Guadalupe del Moral C.P. 09300, México, D.F., México Tel: 55-5804-0600

#### **BRAZIL**

**Yamaha Musical do Brasil Ltda.** Rua Joaquim Floriano, 913 - 4' andar, Itaim Bibi, CEP 04534-013 Sao Paulo, SP. BRAZIL Tel: 011-3704-1377

#### **ARGENTINA**

**Yamaha Music Latin America, S.A. Sucursal de Argentina** Olga Cossettini 1553, Piso 4 Norte Madero Este-C1107CEK Buenos Aires, Argentina Tel: 011-4119-7000

#### **PANAMA AND OTHER LATIN AMERICAN COUNTRIES/ CARIBBEAN COUNTRIES**

**Yamaha Music Latin America, S.A.** Torre Banco General, Piso 7, Urbanización Marbella, Calle 47 y Aquilino de la Guardia, Ciudad de Panamá, Panamá Tel: +507-269-5311

#### **EUROPE**

#### **THE UNITED KINGDOM/IRELAND**

**Yamaha Music U.K. Ltd.** Sherbourne Drive, Tilbrook, Milton Keynes, MK7 8BL, England Tel: 01908-366700

#### **GERMANY**

**Yamaha Music Europe GmbH** Siemensstraße 22-34, 25462 Rellingen, Germany Tel: 04101-3030

#### **SWITZERLAND/LIECHTENSTEIN Yamaha Music Europe GmbH**

**Branch Switzerland in Zürich** Seefeldstrasse 94, 8008 Zürich, Switzerland Tel: 01-383 3990

#### **AUSTRIA**

**Yamaha Music Europe GmbH Branch Austria** Schleiergasse 20, A-1100 Wien, Austria Tel: 01-60203900

#### **CZECH REPUBLIC/SLOVAKIA/ HUNGARY/SLOVENIA**

**Yamaha Music Europe GmbH Branch Austria** Schleiergasse 20, A-1100 Wien, Austria Tel: 01-602039025

#### **POLAND/LITHUANIA/LATVIA/ESTONIA Yamaha Music Europe GmbH**

**Branch Sp.z o.o. Oddzial w Polsce** ul. 17 Stycznia 56, PL-02-146 Warszawa, Poland Tel: 022-868-07-57

#### **THE NETHERLANDS/ BELGIUM/LUXEMBOURG**

**Yamaha Music Europe Branch Benelux** Clarissenhof 5-b, 4133 AB Vianen, The Netherlands Tel: 0347-358 040

#### **FRANCE**

**Yamaha Musique France**  BP 70-77312 Marne-la-Vallée Cedex 2, France Tel: 01-64-61-4000

#### **ITALY**

**Yamaha Musica Italia S.P.A.** 

**Combo Division** Viale Italia 88, 20020 Lainate (Milano), Italy Tel: 02-935-771

### **SPAIN/PORTUGAL**

**Yamaha Música Ibérica, S.A.** Ctra. de la Coruna km. 17, 200, 28230 Las Rozas (Madrid), Spain Tel: 91-639-8888

#### **GREECE**

**Philippos Nakas S.A. The Music House** 147 Skiathou Street, 112-55 Athens, Greece Tel: 01-228 2160

#### **SWEDEN**

**Yamaha Scandinavia AB** J. A. Wettergrens Gata 1, Box 30053 S-400 43 Göteborg, Sweden Tel: 031 89 34 00

#### **DENMARK**

**YS Copenhagen Liaison Office** Generatorvej 6A, DK-2730 Herlev, Denmark Tel: 44 92 49 00

**FINLAND F-Musiikki Oy** Kluuvikatu 6, P.O. Box 260, SF-00101 Helsinki, Finland

Tel: 09 618511 **NORWAY**

#### **Norsk filial av Yamaha Scandinavia AB**  Grini Næringspark 1, N-1345 Østerås, Norway Tel: 67 16 77 70

#### **ICELAND Skifan HF**

Skeifan 17 P.O. Box 8120, IS-128 Reykjavik, Iceland Tel: 525 5000

### **RUSSIA**

**Yamaha Music (Russia)** Office 4015, entrance 2, 21/5 Kuznetskii Most street, Moscow, 107996, Russia Tel: 495 626 0660

#### **OTHER EUROPEAN COUNTRIES Yamaha Music Europe GmbH**

Siemensstraße 22-34, 25462 Rellingen, Germany Tel: +49-4101-3030

#### **AFRICA**

#### **Yamaha Corporation,**

**Asia-Pacific Music Marketing Group** Nakazawa-cho 10-1, Naka-ku, Hamamatsu, Japan 430-8650 Tel: +81-53-460-2312

### **MIDDLE EAST**

#### **TURKEY/CYPRUS**

**Yamaha Music Europe GmbH** Siemensstraße 22-34, 25462 Rellingen, Germany Tel: 04101-3030

### **OTHER COUNTRIES**

**Yamaha Music Gulf FZE** LOB 16-513, P.O.Box 17328, Jubel Ali, Dubai, United Arab Emirates Tel: +971-4-881-5868

#### **ASIA**

#### **THE PEOPLE'S REPUBLIC OF CHINA Yamaha Music & Electronics (China) Co.,Ltd.**

2F, Yunhedasha, 1818 Xinzha-lu, Jingan-qu, Shanghai, China

Tel: 021-6247-2211

### **HONG KONG**

**Tom Lee Music Co., Ltd.** 11/F., Silvercord Tower 1, 30 Canton Road, Tsimshatsui, Kowloon, Hong Kong Tel: 2737-7688

#### **INDIA**

#### **Yamaha Music India Pvt. Ltd.**

5F Ambience Corporate Tower Ambience Mall Complex Ambience Island, NH-8, Gurgaon-122001, Haryana, India Tel: 0124-466-5551

#### **INDONESIA**

**PT. Yamaha Music Indonesia (Distributor) PT. Nusantik**

Gedung Yamaha Music Center, Jalan Jend. Gatot Subroto Kav. 4, Jakarta 12930, Indonesia Tel: 21-520-2577

#### **KOREA**

**Yamaha Music Korea Ltd.** 8F, 9F, Dongsung Bldg. 158-9 Samsung-Dong, Kangnam-Gu, Seoul, Korea Tel: 080-004-0022

#### **MALAYSIA**

**Yamaha Music Malaysia, Sdn., Bhd.** Lot 8, Jalan Perbandaran, 47301 Kelana Jaya, Petaling Jaya, Selangor, Malaysia Tel: 3-78030900

#### **PHILIPPINES**

**Yupangco Music Corporation** 339 Gil J. Puyat Avenue, P.O. Box 885 MCPO, Makati, Metro Manila, Philippines Tel: 819-7551

**SINGAPORE**

#### **Yamaha Music Asia Pte., Ltd.** #03-11 A-Z Building

140 Paya Lebor Road, Singapore 409015 Tel: 747-4374

#### **TAIWAN**

**Yamaha KHS Music Co., Ltd.**  3F, #6, Sec.2, Nan Jing E. Rd. Taipei. Taiwan 104, R.O.C.

Tel: 02-2511-8688

### **THAILAND**

**Siam Music Yamaha Co., Ltd.** 4, 6, 15 and 16th floor, Siam Motors Building, 891/1 Rama 1 Road, Wangmai, Pathumwan, Bangkok 10330, Thailand Tel: 02-215-2626

#### **OTHER ASIAN COUNTRIES**

**Yamaha Corporation, Asia-Pacific Music Marketing Group** Nakazawa-cho 10-1, Naka-ku, Hamamatsu, Japan 430-8650 Tel: +81-53-460-2317

#### **OCEANIA**

**AUSTRALIA Yamaha Music Australia Pty. Ltd.** Level 1, 99 Queensbridge Street, Southbank, Victoria 3006, Australia

#### Tel: 3-9693-5111 **NEW ZEALAND**

**Music Works LTD** P.O.BOX 6246 Wellesley, Auckland 4680, New Zealand Tel: 9-634-0099

### **COUNTRIES AND TRUST**

**TERRITORIES IN PACIFIC OCEAN Yamaha Corporation, Asia-Pacific Music Marketing Group** Nakazawa-cho 10-1, Naka-ku, Hamamatsu, Japan 430-8650 Tel: +81-53-460-2312

![](_page_63_Picture_0.jpeg)

Yamaha Web Site (English only) http://www.yamahasynth.com/

Yamaha Manual Library http://www.yamaha.co.jp/manual/

U.R.G., Pro Audio & Digital Musical Instrument Division, Yamaha Corporation © 2009 Yamaha Corporation 909MW0.0-01C0